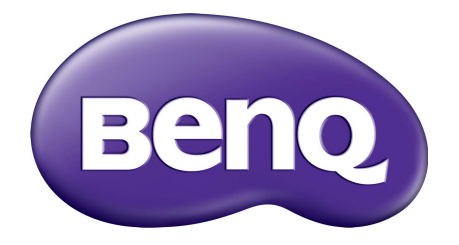

# X-Sign Λειτουργία εκπομπής Εγχειρίδιο Χρήσης

## Πνευματικά δικαιώματα

Copyright 2019 BenQ Corporation. Με την επιφύλαξη παντός νομίμου δικαιώματος. Δεν επιτρέπεται η αναπαραγωγή, μετάδοση, αντιγραφή και αποθήκευση σε οποιοδήποτε σύστημα ανάκτησης ή η μετάφραση σε οποιαδήποτε γλώσσα ή γλώσσα υπολογιστή, κανενός μέρους της παρούσας έκδοσης, υπό οποιαδήποτε μορφή ή με οποιοδήποτε μέσο, ηλεκτρονικό, μηχανικό, μαγνητικό, οπτικό, χημικό, χειροκίνητο ή άλλο, χωρίς την έγγραφη άδεια της BenQ Corporation.

Όλα τα υπόλοιπα λογότυπα, προϊόντα ή ονόματα εταιρειών που αναφέρονται στο παρόν εγχειρίδιο ενδέχεται να είναι σήματα κατατεθέντα ή πνευματική ιδιοκτησία των αντίστοιχων εταιρειών τους και χρησιμοποιούνται για ενημερωτικούς λόγους και μόνο.

## Αποποίηση ευθύνης

Η BenQ Corporation δεν προβαίνει σε καμία δήλωση ή εγγύηση, είτε ρητή είτε σιωπηρή, αναφορικά με το περιεχόμενο του παρόντος και ειδικότερα αποποιείται κάθε ευθύνης για οποιαδήποτε εγγύηση, εμπορευσιμότητα ή καταλληλότητα για οποιονδήποτε συγκεκριμένο σκοπό. Επιπρόσθετα, η BenQ Corporation διατηρεί το δικαίωμα της αναθεώρησης της παρούσας έκδοσης και της πραγματοποίησης ενίοτε αλλαγών στα περιεχόμενα του παρόντος, χωρίς υποχρέωση ειδοποίησης για την εν λόγω αναθεώρηση ή αλλαγή εκ μέρους της.

Σκοπός του παρόντος εγχειριδίου χρήσης είναι να παρέχει τις πλέον ενημερωμένες και [ακριβείς πληροφορίες προς τους πελάτες και ως εκ τούτου επιτρέπεται ενίοτε η τροποποίηση](http://business-display.benq.com/)  του συνόλου των περιεχομένων χωρίς προειδοποίηση. Επισκεφθείτε τη διεύθυνση http://business-display.benq.com/ για την πλέον πρόσφατη έκδοση του παρόντος εγχειριδίου.

# Πινακασ περιεχομενων

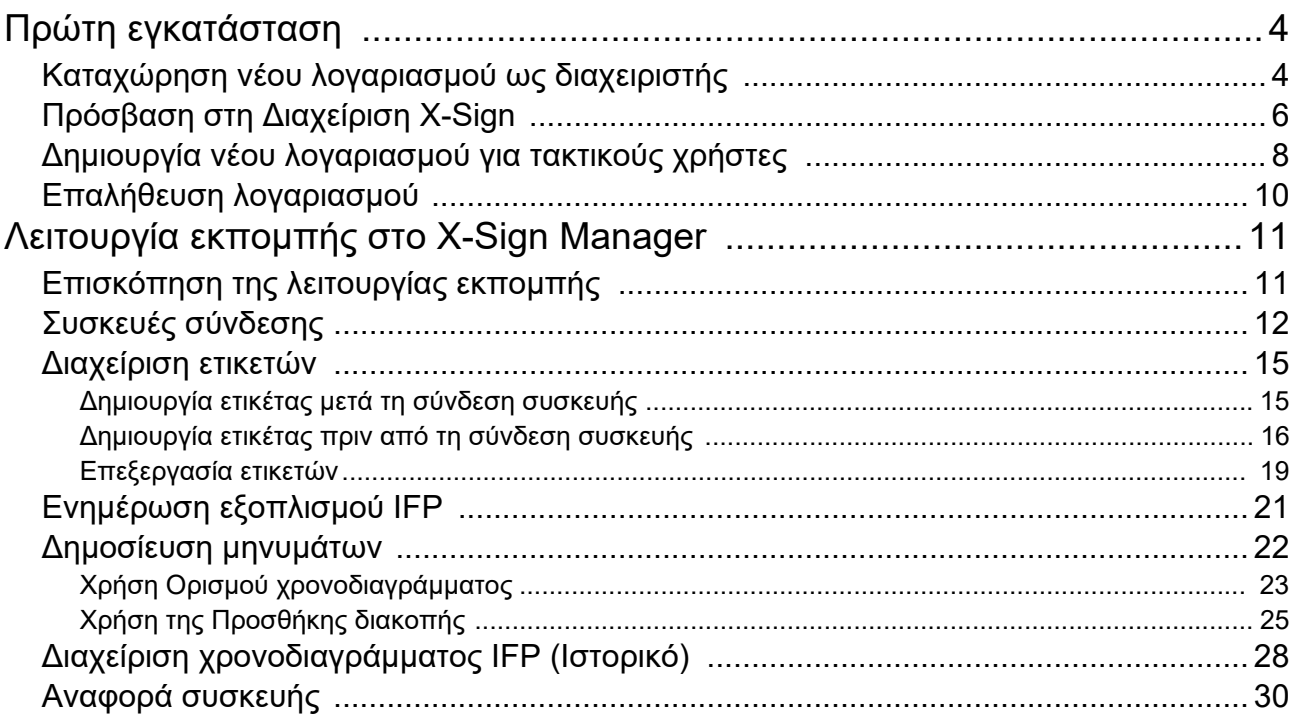

# <span id="page-3-0"></span>Πρώτη εγκατάσταση

### <span id="page-3-1"></span>Καταχώρηση νέου λογαριασμού ως διαχειριστής

Με το BenQ IAM (Identify και Access Management), μπορείτε να διαχειριστείτε όλες τις υπηρεσίες BenQ (συμπεριλαμβανομένου του X-Sign Manager) σε έναν λογαριασμό. Ακολουθήστε τα βήματα παρακάτω για να καταχωρήσετε έναν λογαριασμό και να συνδεθείτε με το X-Sign Manager.

- 1. [Επισκεφθείτε τον δικτυακό τόπο BenQ Service:](https://service-portal.benq.com/login) https://service-portal.benq.com/login. Ως προγράμματα περιήγησης προτείνονται τα Chrome και Firefox.
- 2. Εάν είστε διαχειριστής, κάντε κλικ στο **Sign up (Εγγραφή)** για να καταχωρήσετε έναν λογαριασμό διαχειριστή για την εταιρεία. Εάν είστε τακτικός χρήστης, ζητήστε από τον διαχειριστή της εταιρείας σας (προσωπικό IT) να δημιουργήσει έναν λογαριασμό χρήστη για εσάς. Μόλις λάβετε τον λογαριασμό, κάντε κλικ στο **Log in (Σύνδεση)** αμέσως μετά την επαλήθευση του email σας.

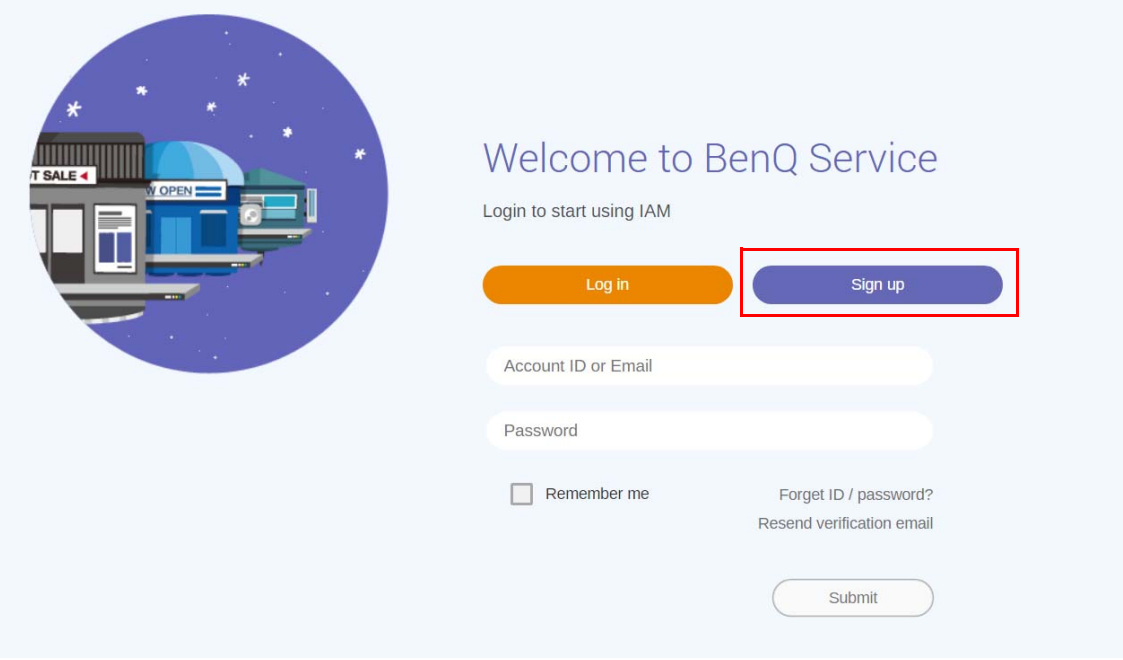

3. Μόλις κάνετε κλικ στο **Sign up (Εγγραφή)**, θα εμφανιστεί το ακόλουθο μήνυμα. Ως διαχειριστής, κάντε κλικ στο **Continue (Συνέχεια)**.

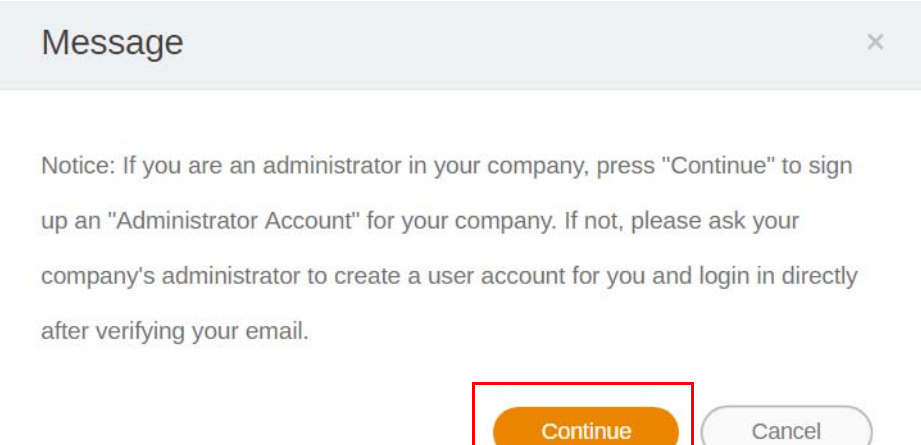

4. Συμπληρώστε τα ακόλουθα πεδία και κάντε κλικ στο **Submit (Υποβολή)** για να δημιουργήσετε έναν νέο λογαριασμό διαχειριστή.

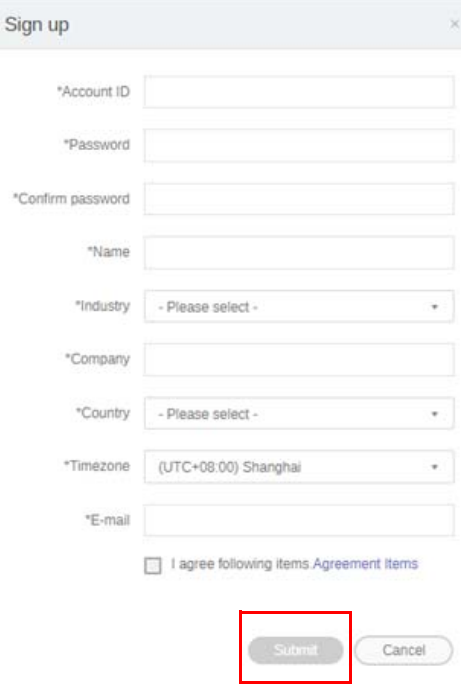

- Για το ID του λογαριασμού, πληκτρολογήστε μια τιμή μεταξύ 4 και 20 χαρακτήρων. Στο ID και στο όνομα του λογαριασμού επιτρέπεται η χρήση μόνο αριθμών (0-9), κεφαλαίων και πεζών γραμμάτων (A-Z, a-z) και των εξής ειδικών χαρακτήρων (-)(.)(\_).
- Ο κωδικός πρόσβασης πρέπει να είναι ένας συνδυασμός 6-12 αλφαριθμητικών χαρακτήρων. Δεν είναι αποδεκτοί οι κωδικοί πρόσβασης, όπως "2945678" (μόνο αριθμοί), "eduabsc" (μόνο γράμματα), "12ab" (κάτω από 6 χαρακτήρες) και "12abcd345678efg" (πάνω από 12 χαρακτήρες).
- Δεν απαιτείται η πληκτρολόγηση των κεφαλαίων και των πεζών γραμμάτων με τον ίδιο τρόπο κάθε φορά που εισάγετε τον κωδικό πρόσβασης.

## <span id="page-5-0"></span>Πρόσβαση στη Διαχείριση X-Sign

Πριν αρχίσετε, βεβαιωθείτε ότι έχετε έναν έγκυρο λογαριασμό που έχει καταχωρηθεί.

1. [Επισκεφθείτε τον δικτυακό τόπο BenQ Service:](https://service-portal.benq.com/login) https://service-portal.benq.com/login. Συνδεθείτε και επιλέξτε **X-Sign**.

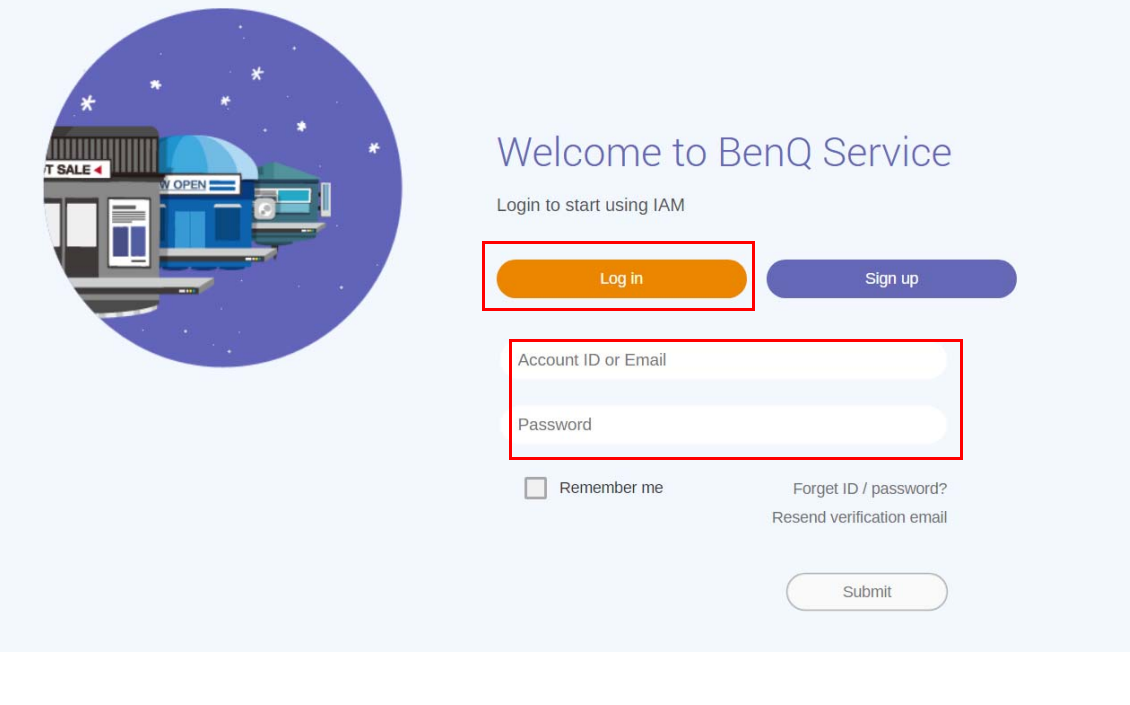

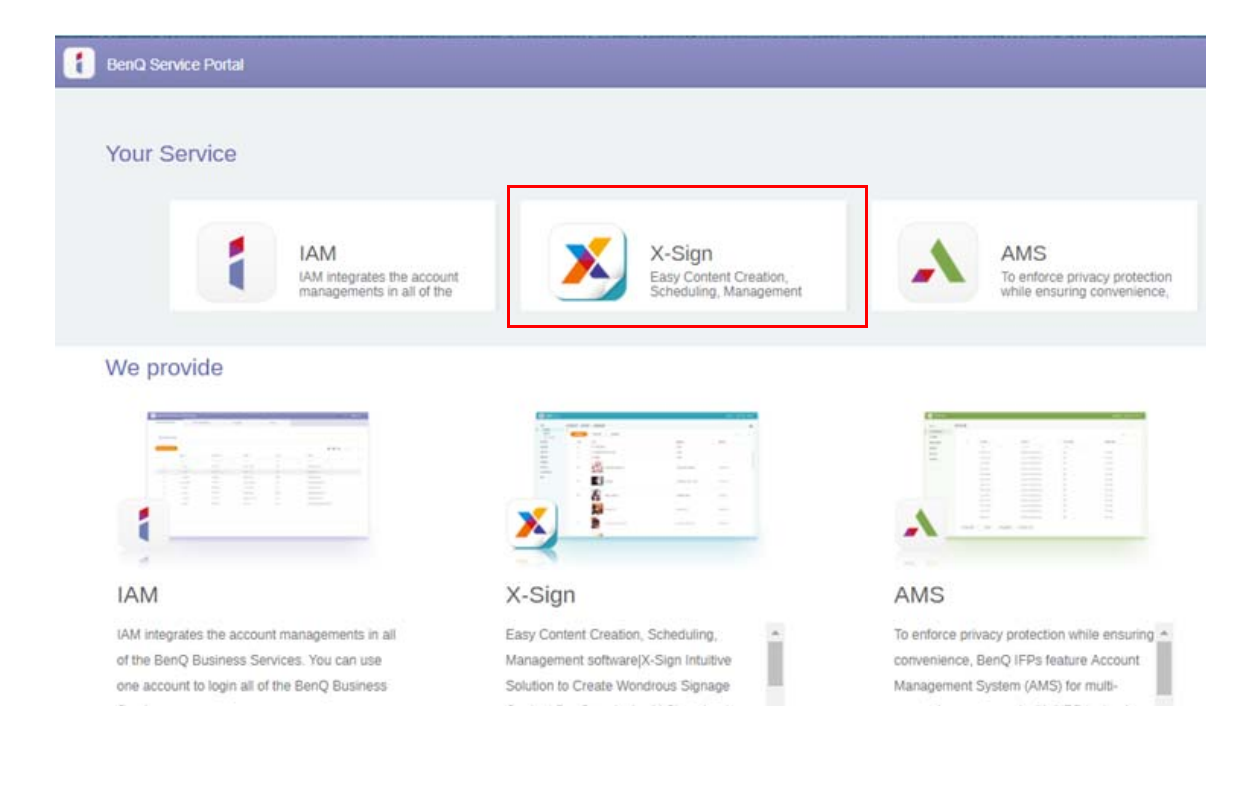

2. Κάντε κλικ στο **Σύνδεση** για να μεταβείτε στη σελίδα του X-Sign Manager.

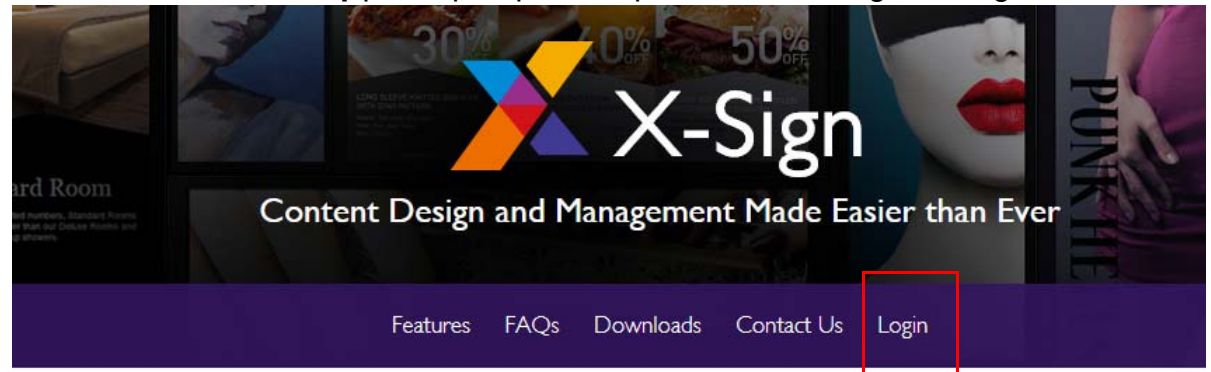

## Why X-Sign?

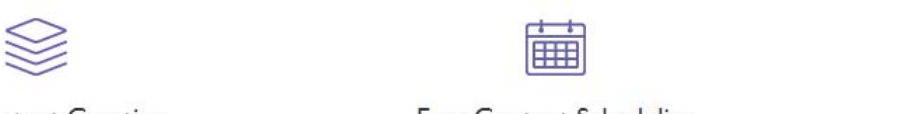

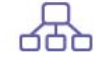

#### Gontent Creation

00 easy-to-use templates that

**Easy Content Scheduling** 

Easy Content Mana

Remotely schedule content distribution for single or Use one or multiple accounts to

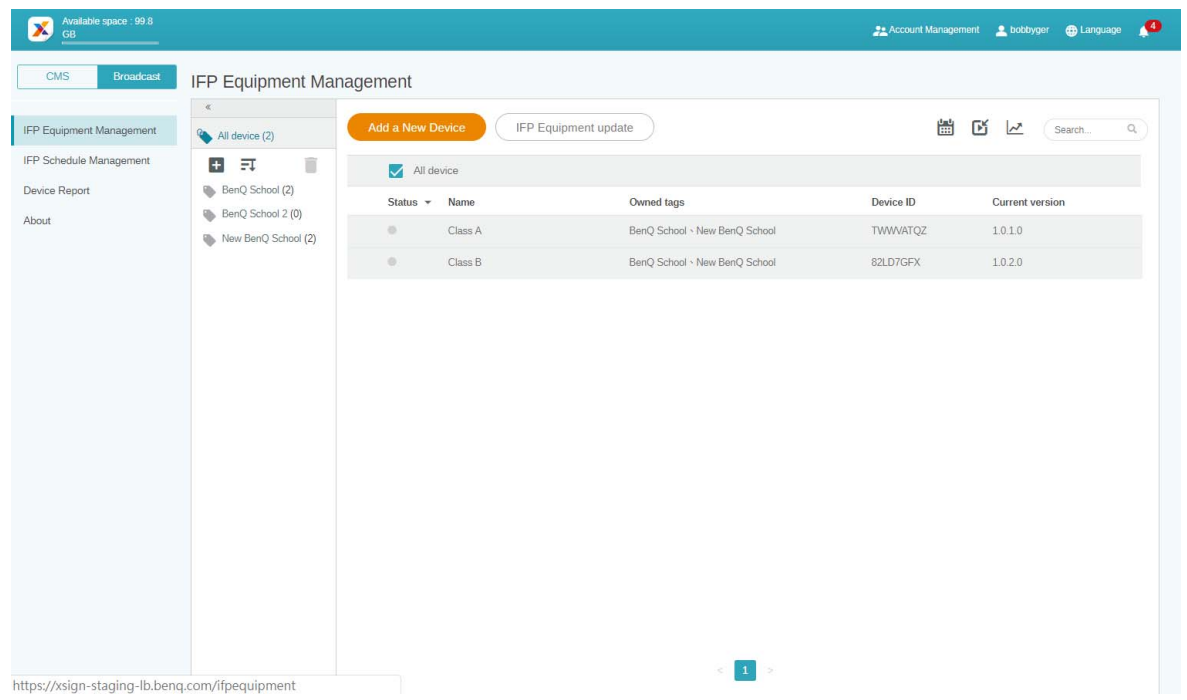

### <span id="page-7-0"></span>Δημιουργία νέου λογαριασμού για τακτικούς χρήστες

- 1. [Για να δημιουργήσετε, ως διαχειριστής, έναν νέο λογαριασμό για τακτικούς χρήστες,](https://ams.benq.com)  [επισκεφθείτε τον δικτυακό τόπο της BenQ Service:](https://ams.benq.com) https://ams.benq.com. Ως προγράμματα περιήγησης προτείνονται τα Chrome και Firefox.
- 2. Συνδεθείτε και επιλέξτε **IAM**.

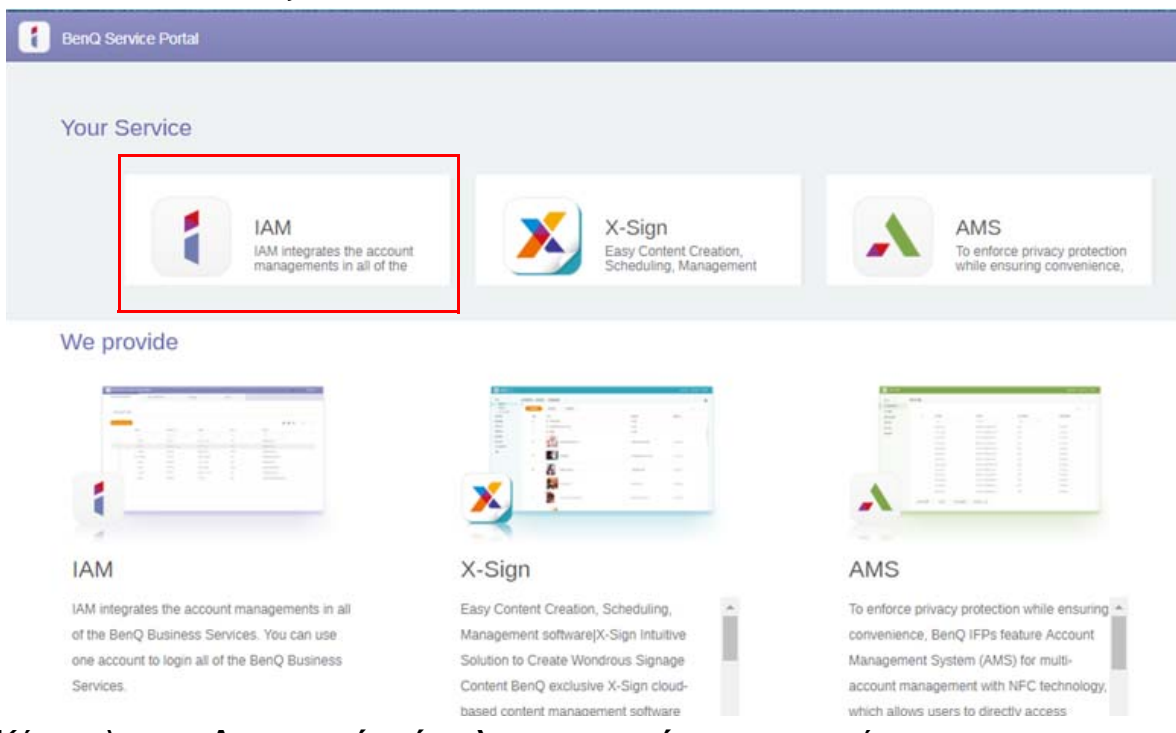

3. Κάντε κλικ στο **Δημιουργία νέου λογαριασμού** για να συνεχίσετε.

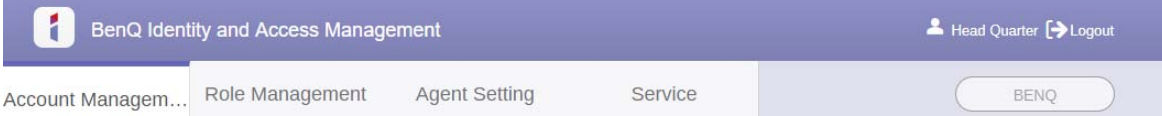

#### **Account Management**  $\mathsf{Q}$  ) Import Search:  $Q$ )  $\triangle$  $Q$ )  $=$ Status Account ID  $\mathbb{Q}$ Name E-mail  $\lambda$ bobby850316@gmail.com StoreManager 1.  $\sqrt{\phantom{0}}$  Active bobbygmail 2.  $\checkmark$  Active bobbybenq StoreManager2 Bobby.Y.Chen@BenQ.com

4. Συμπληρώστε τα πεδία παρακάτω. Βεβαιωθείτε ότι πληκτρολογήσατε τη σωστή διεύθυνση email και ενεργοποιήστε την υπηρεσία X-Sign. Κάντε κλικ στο **Submit (Υποβολή)** για τη δημιουργία νέου λογαριασμού.

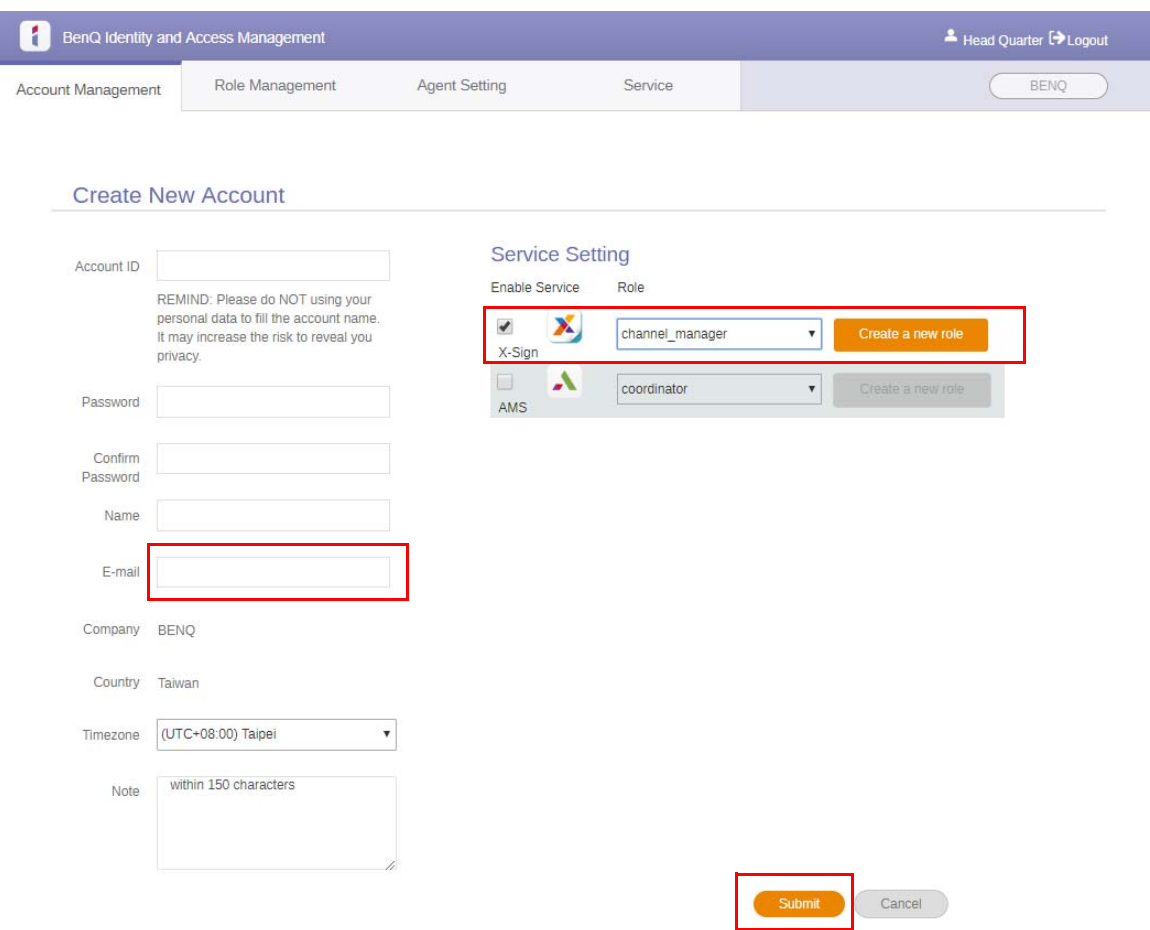

5. Ο λογαριασμός έχει δημιουργηθεί, και στάλθηκε ένα email επιβεβαίωσης στον νέο κάτοχο του λογαριασμού.

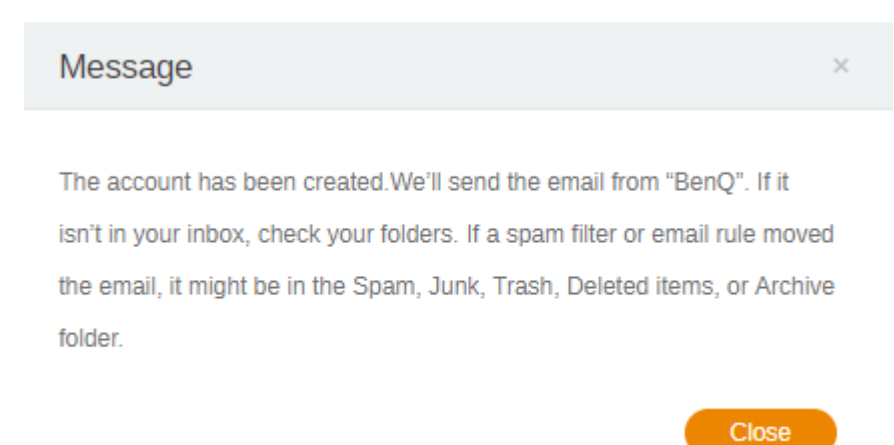

### <span id="page-9-0"></span>Επαλήθευση λογαριασμού

1. Οι χρήστες που λαμβάνουν email επιβεβαίωσης θα πρέπει να κάνουν κλικ στον σύνδεσμο επιβεβαίωσης που περιέχεται στο email εντός 72 ωρών.

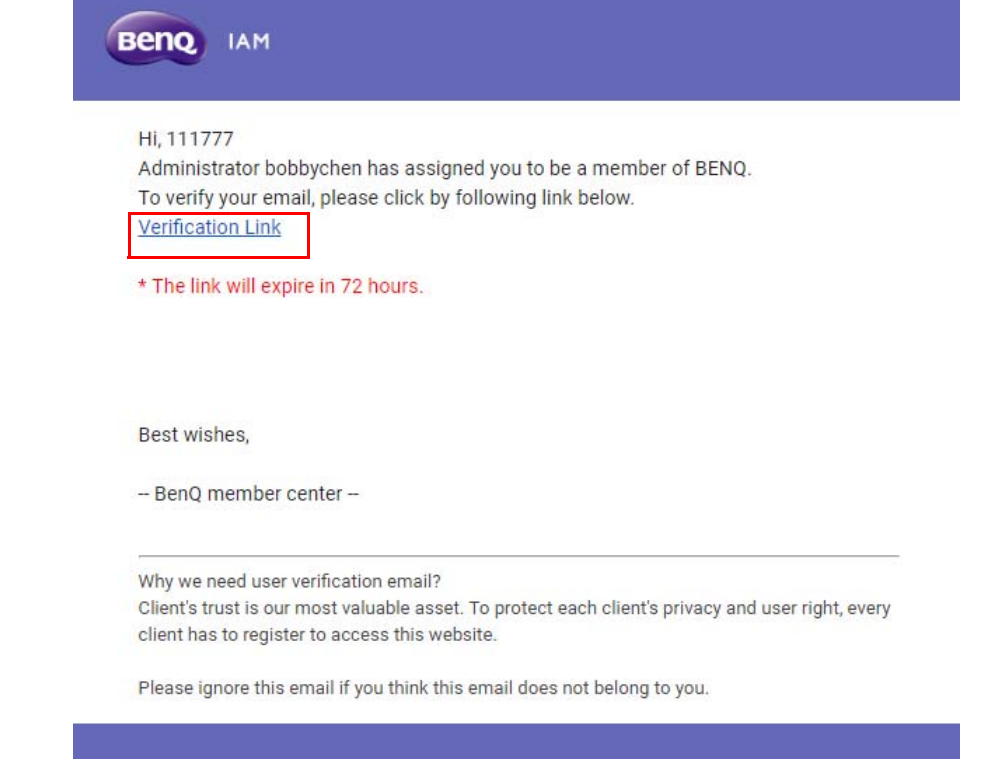

Ο λογαριασμός μπορεί να δημιουργηθεί μόνο από τον διαχειριστή (προσωπικό IT) στο BenQ IAM. Οι χρήστες δεν μπορούν να δημιουργήσουν έναν λογαριασμό μόνοι τους.

2. Μόλις κάνετε κλικ στον σύνδεσμο, θα εμφανιστεί ένα μήνυμα που θα σας ενημερώνει ότι έχει επαληθευτεί το email.

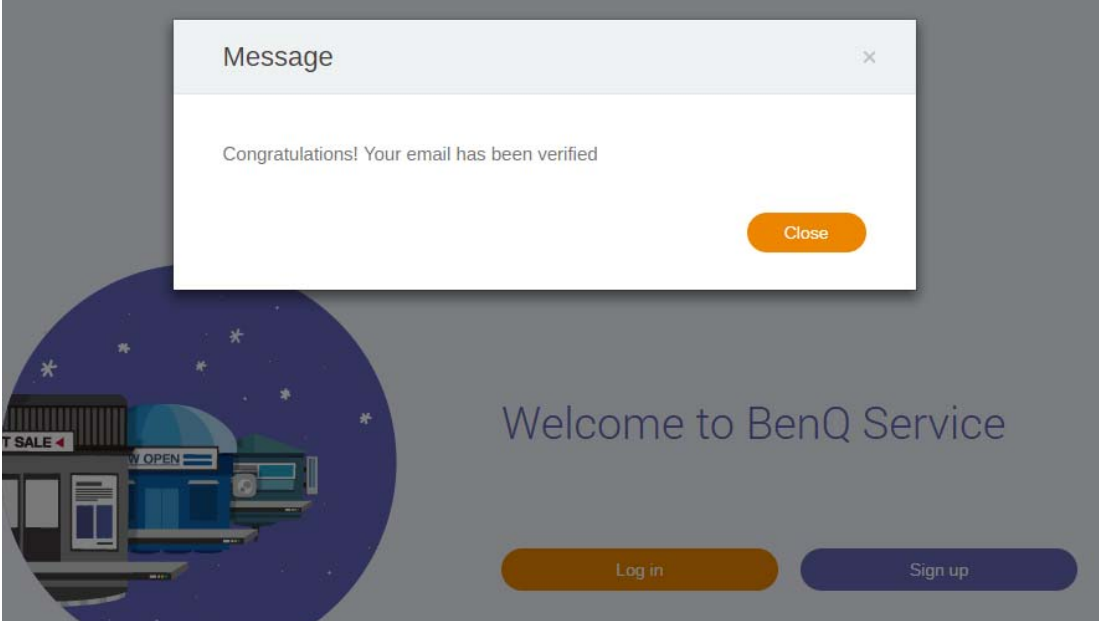

3. Κάντε κλικ στο **Log in (Σύνδεση)** για να αποκτήσετε πρόσβαση στο X-Sign Manager. Για περισσότερες πληροφορίες σχετικά με τον τρόπο σύνδεσης, ανατρέξτε στην ενότητα [Πρόσβαση στη Διαχείριση X-Sign στη σελίδα 6](#page-5-0).

## <span id="page-10-0"></span>Λειτουργία εκπομπής στο X-Sign Manager

Με το X-Sign Manager, μπορείτε να ορίσετε τη λειτουργία εκπομπής στο BenQ IFPs από απόσταση.

### <span id="page-10-1"></span>Επισκόπηση της λειτουργίας εκπομπής

### Κατά τη σύνδεση, επιλέξτε **Broadcast (Εκπομπή)** > **IFP Equipment Management (Διαχείριση εξοπλισμού IFP)**. Εμφανίζονται τρία κύρια τμήματα, όπως περιγράφεται στον πίνακα παρακάτω:

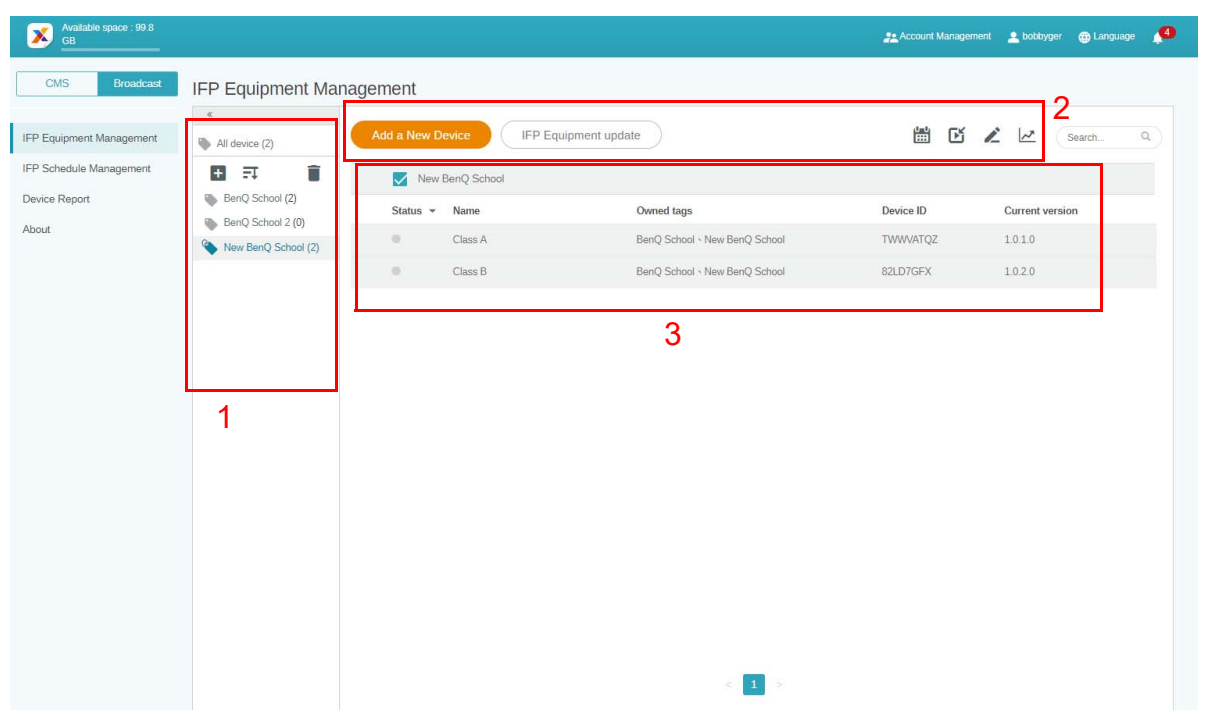

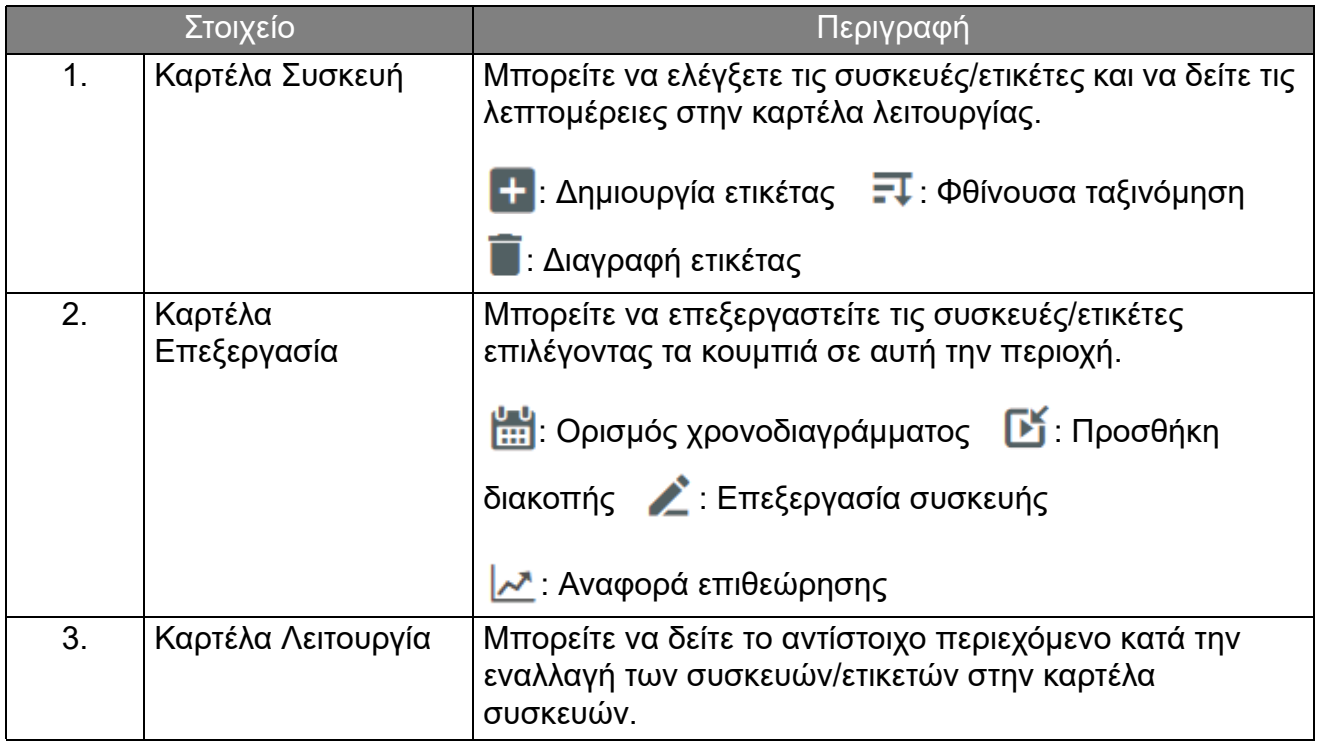

### <span id="page-11-0"></span>Συσκευές σύνδεσης

1. Για να συνδέσετε μια νέα συσκευή με το X-Sign Manager, επιλέξτε **Broadcast (Εκπομπή)** > **IFP Equipment Management (Διαχείριση εξοπλισμού IFP)**.

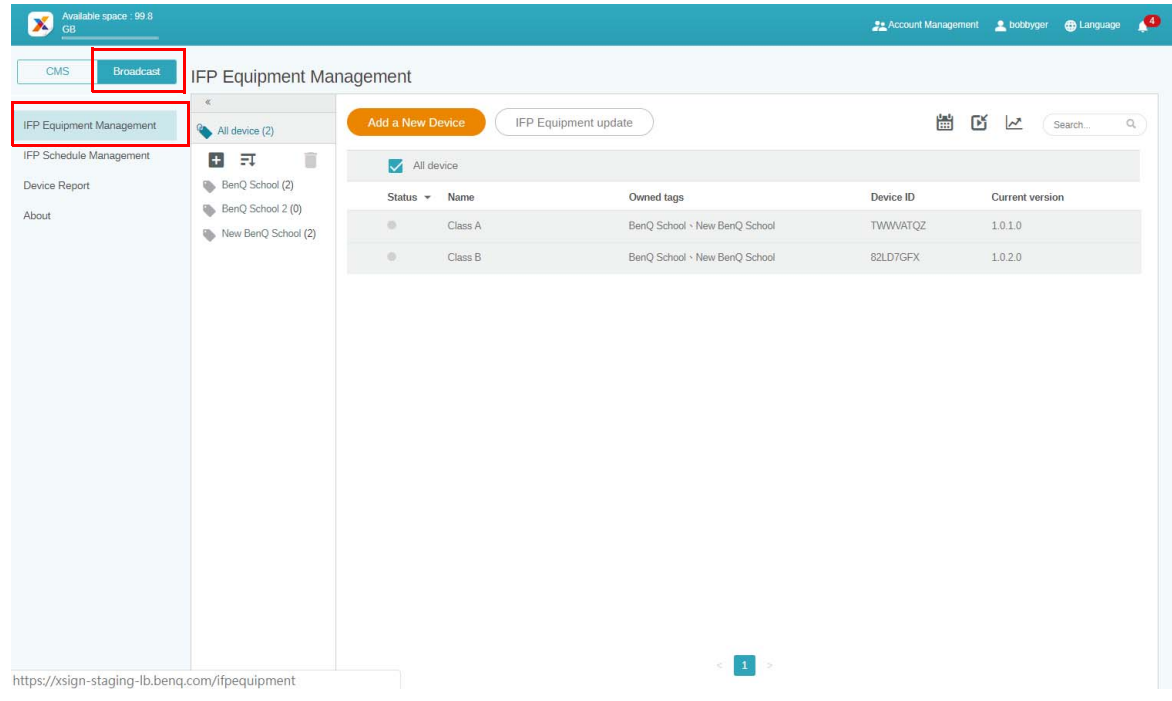

2. Επιλέξτε **Add a New Device (Προσθήκη νέας συσκευής)**.

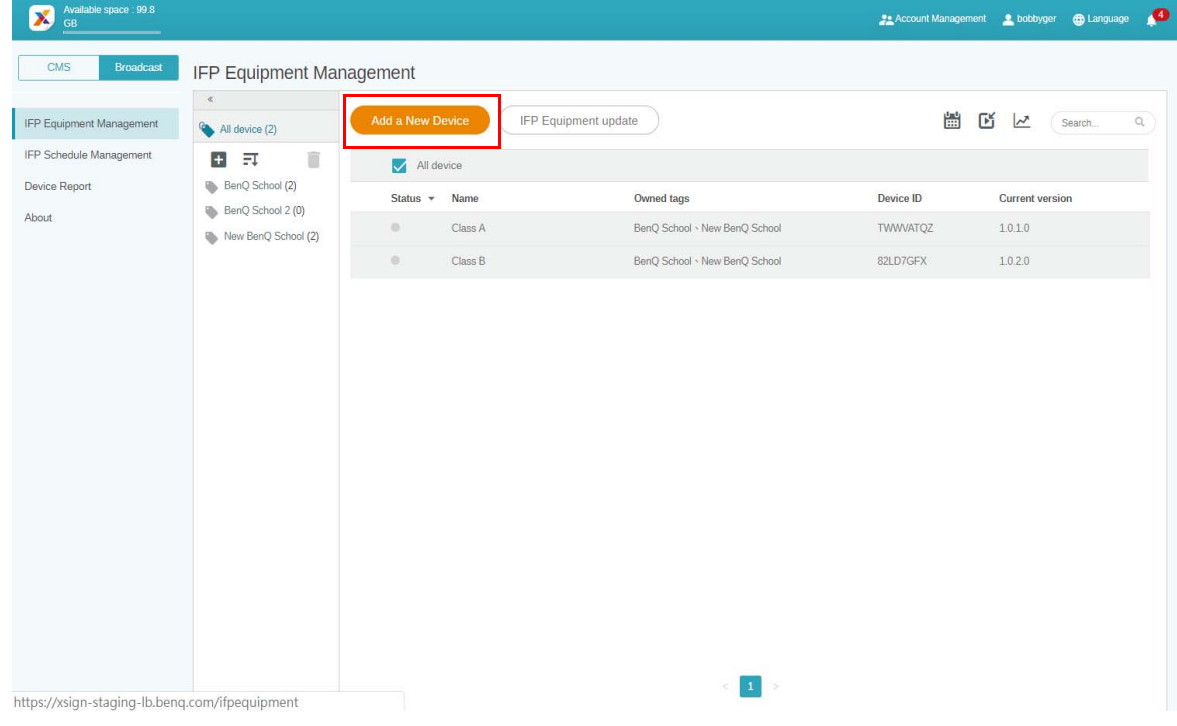

3. Στο IFP, κάντε κλικ στο **BroadcastSetting** για να ξεκινήσει το APP.

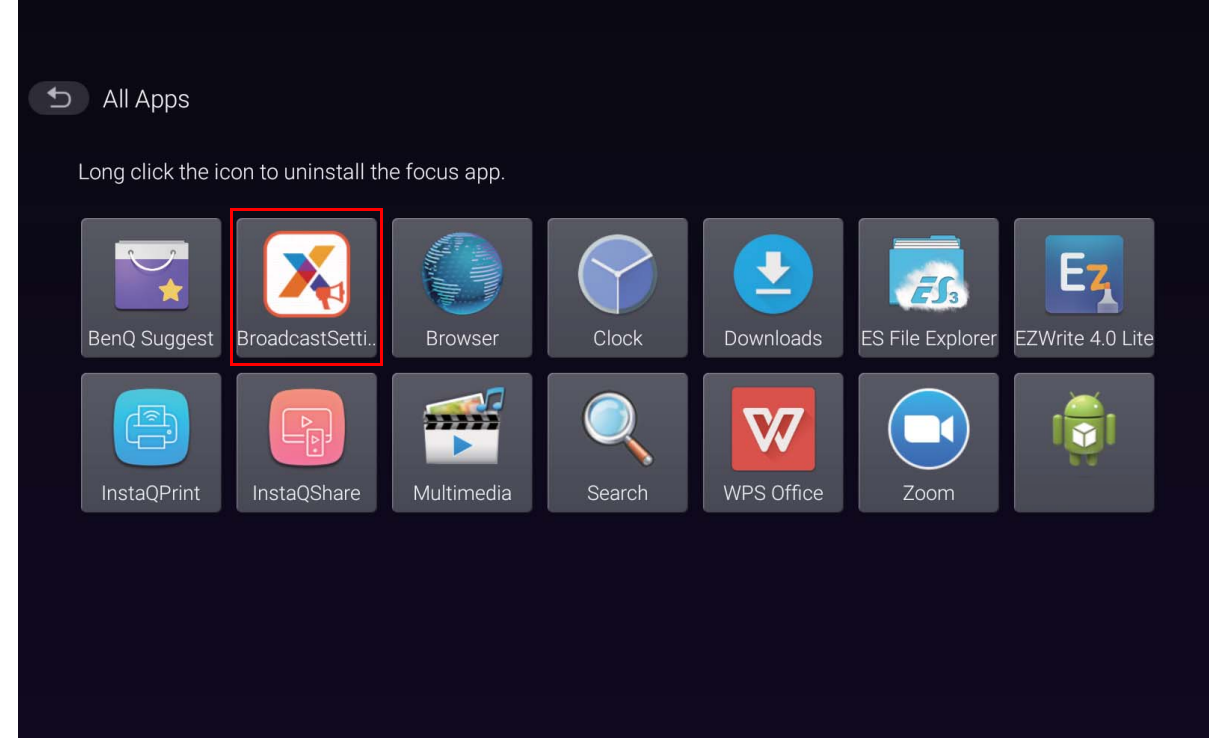

4. Πληκτρολογήστε το αναγνωριστικό (ID) οθόνης που εμφανίζεται στο IFP στο πεδίο αναγνωριστικού συσκευής στη σελίδα Manager. Στη συνέχεια, καταχωρήστε το όνομα συσκευής.

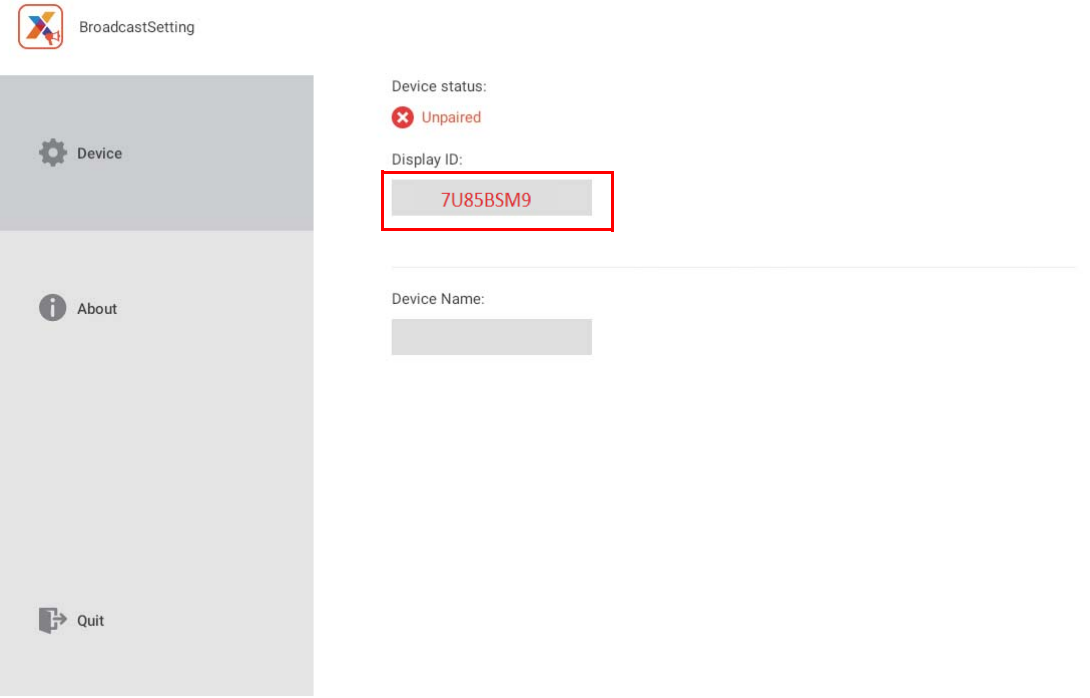

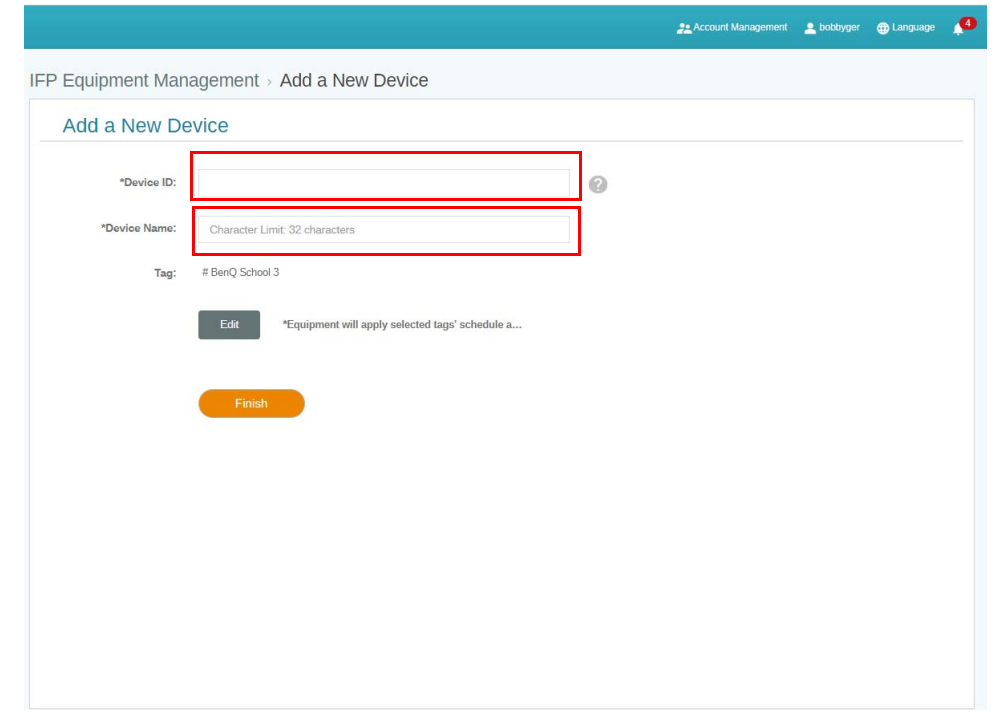

 $\rightarrow$ Βεβαιωθείτε ότι το IFP είναι συνδεδεμένο στο Internet και έχει οριστεί στη σωστή ζώνη ώρας.

5. Το IFP έχει συγχρονιστεί με το X-Sign Manager με επιτυχία, όταν εμφανιστεί η κατάσταση συσκευής "Pairing success" (Ζεύξη, επιτυχής) και το σωστό όνομα συσκευής.

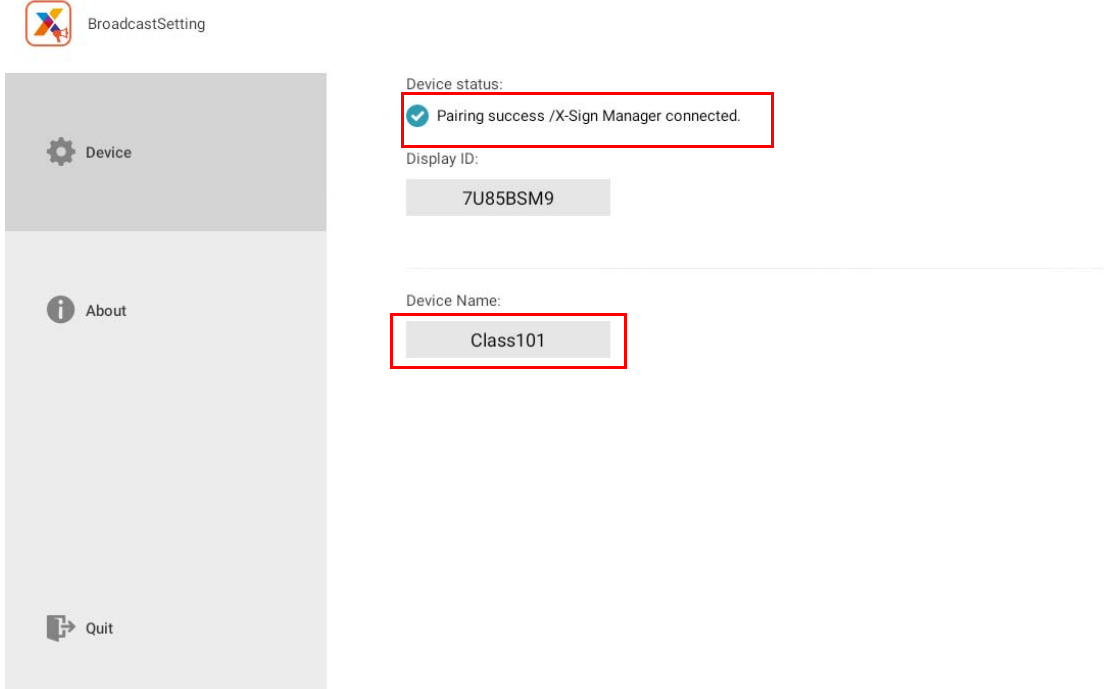

### <span id="page-14-0"></span>Διαχείριση ετικετών

Μπορείτε να δημιουργήσετε ετικέτες για την ομαδοποίηση των συσκευών.

### <span id="page-14-1"></span>Δημιουργία ετικέτας **μετά** τη σύνδεση συσκευής

1. Δημιουργήστε μια ετικέτα κάνοντας κλικ στο **...**.

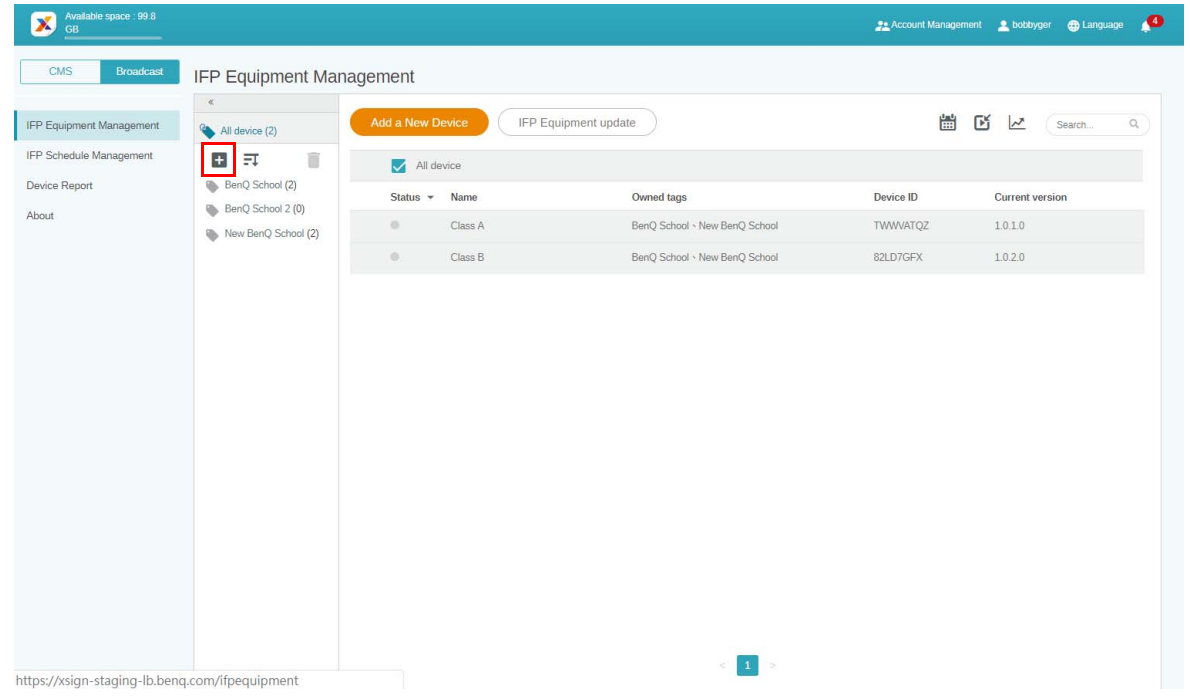

2. Πληκτρολογήστε το όνομα της ετικέτας, επιλέξτε την(τις) αντίστοιχη(-ες) συσκεή(-ές) και κάντε κλικ στο στοιχείο **Confirm (Επιβεβαίωση)**.

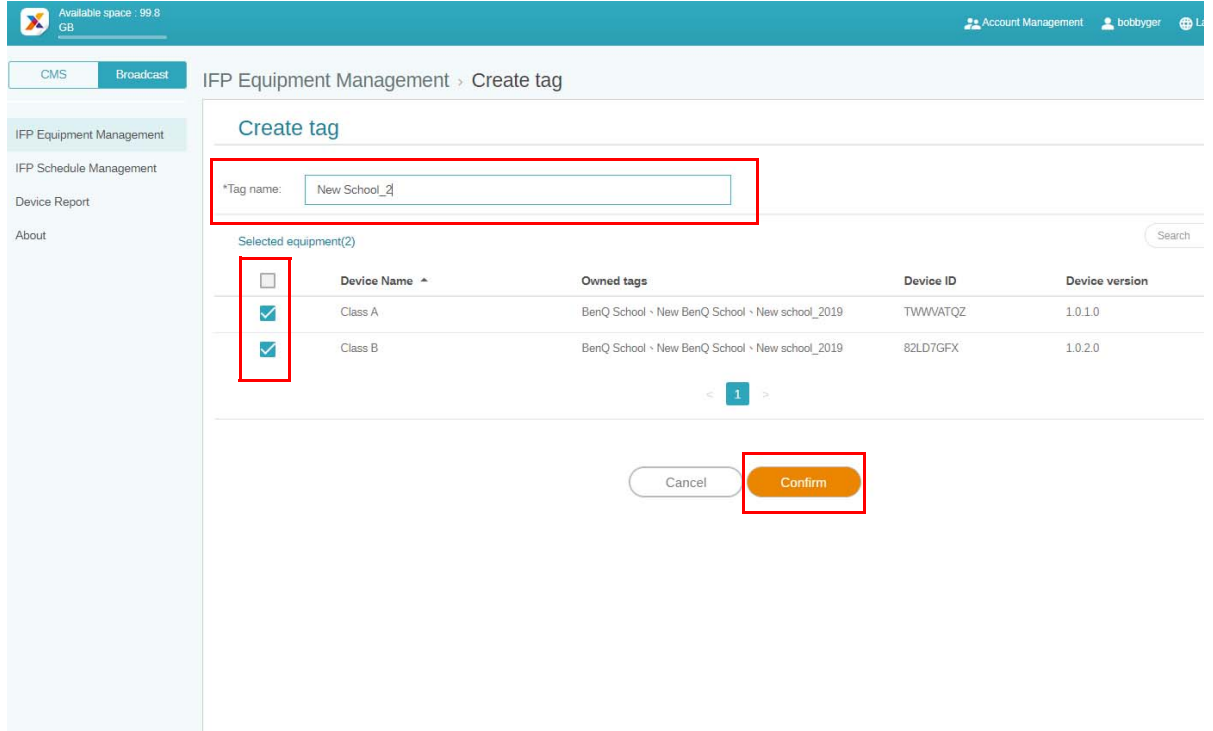

3. Η ετικέτα, "New School\_2", έχει δημιουργηθεί με επιτυχία.

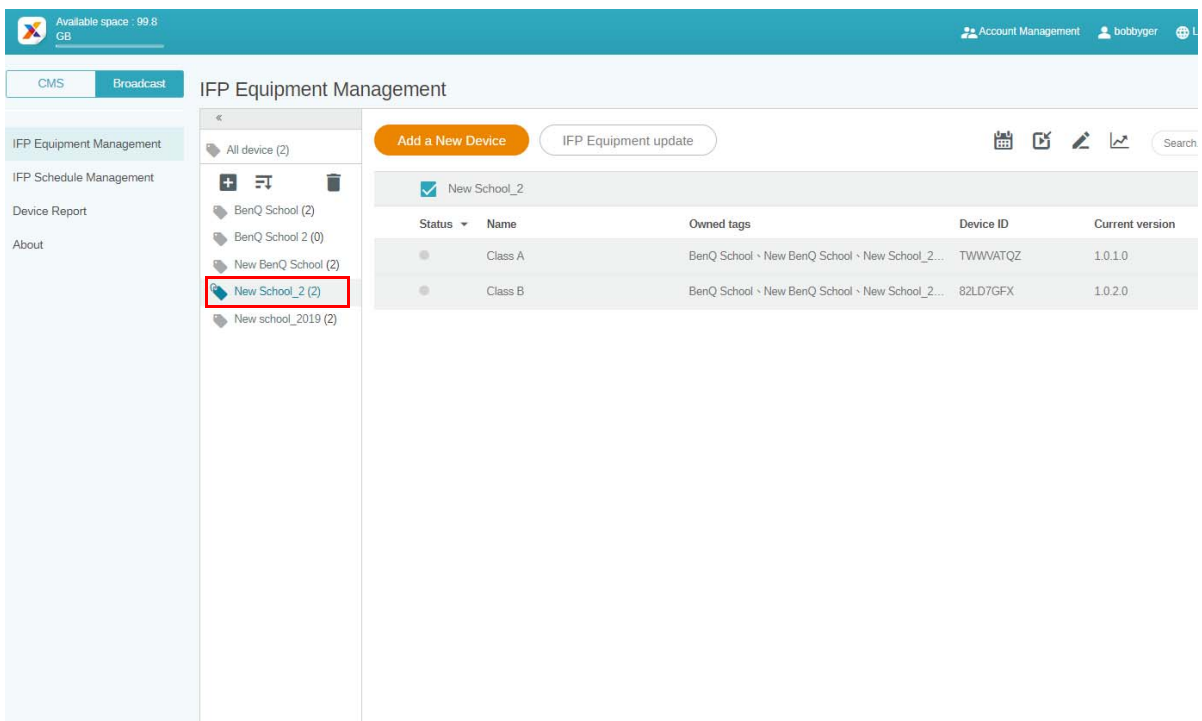

### <span id="page-15-0"></span>Δημιουργία ετικέτας **πριν από** τη σύνδεση συσκευής

1. Μπορείτε να δημιουργήσετε, επίσης, μια νέα ετικέτα πριν από τη ζεύξη μιας συσκευής με το X-Sign Manager.

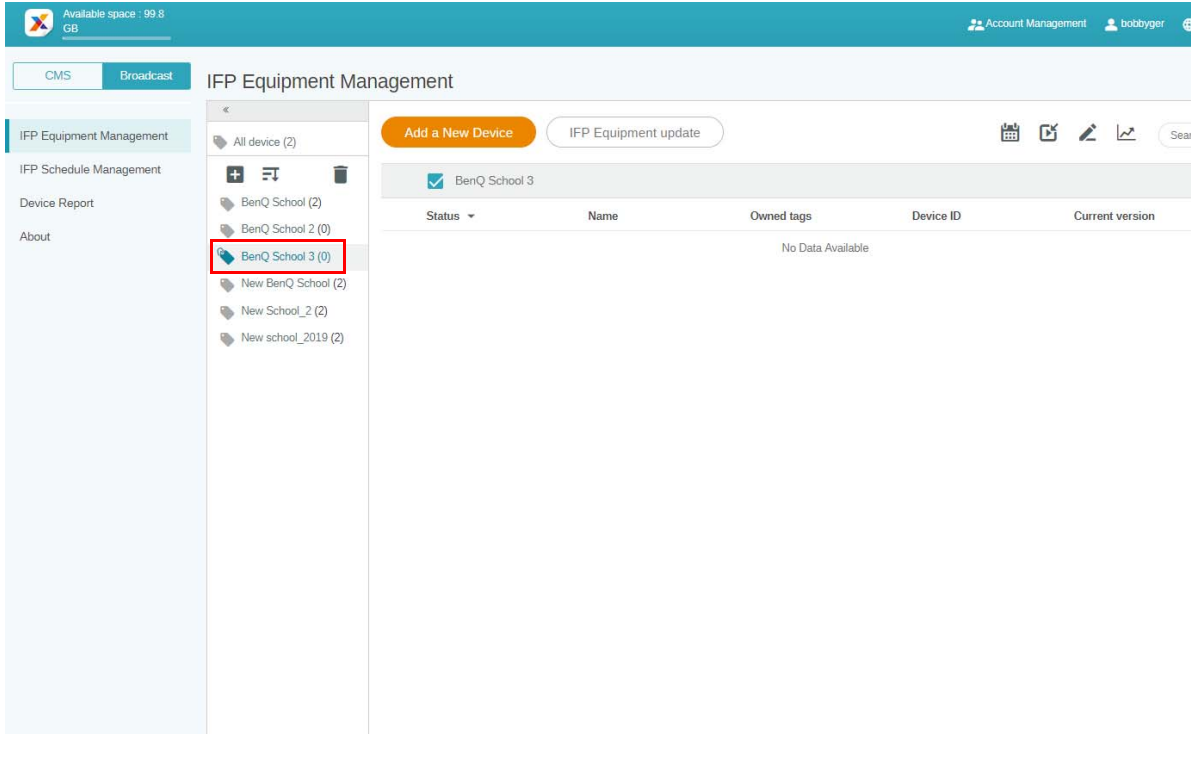

2. Επιλέξτε **Add a New Device (Προσθήκη νέας συσκευής)**. Συμπληρώστε το αναγνωριστικό της συσκευής στο IFP και πληκτρολογήστε το όνομα της συσκευής. Κάντε κλικ στο **Edit (Επεξεργασία)** για να επιλέξετε μια ετικέτα.

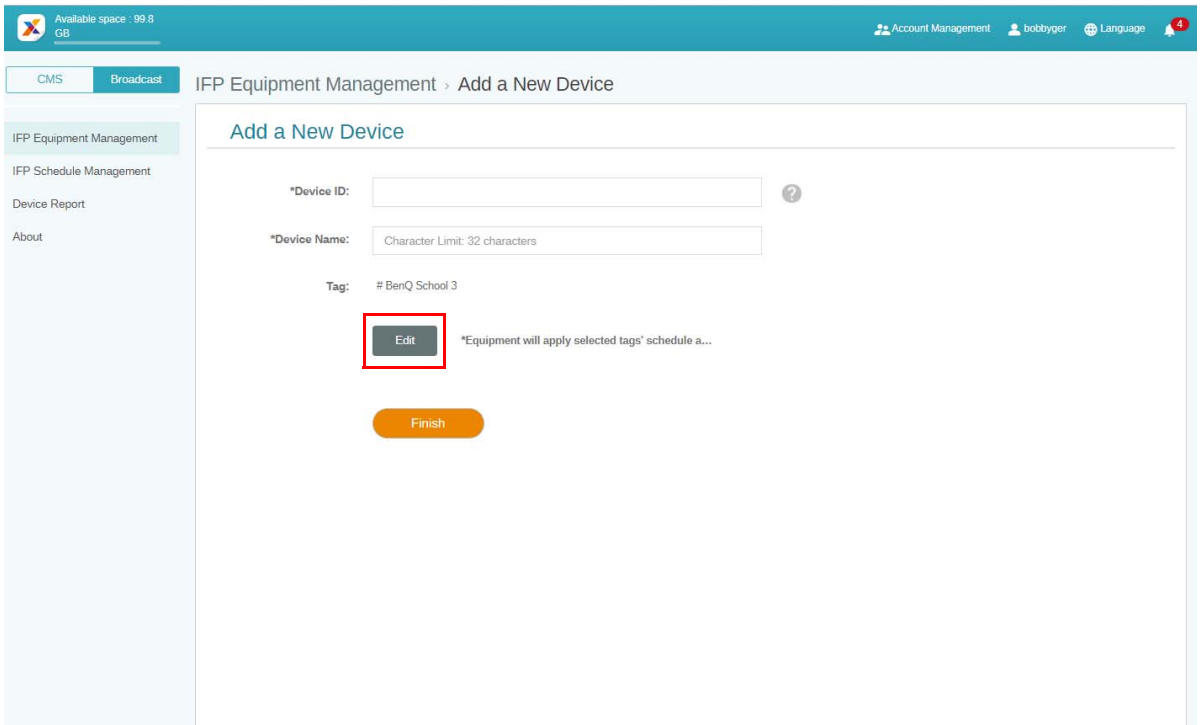

3. Κάντε κλικ στο **OK** για επιβεβαίωση.

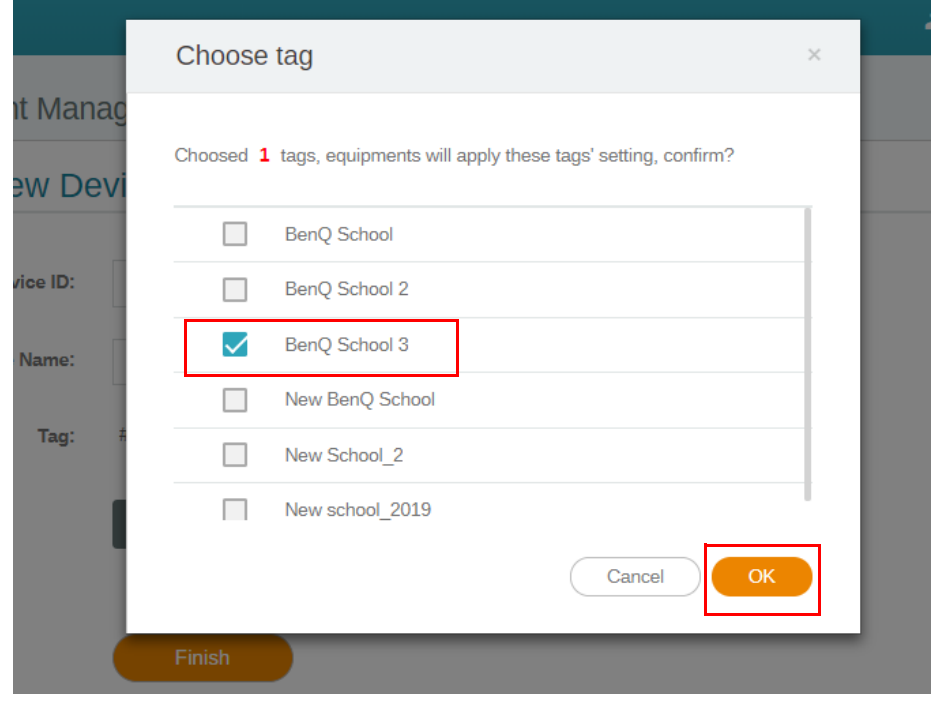

Μπορείτε να τοποθετήσετε μια συσκευή σε πολλές ετικέτες.

4. Εμφανίζεται ένα προειδοποιητικό μήνυμα. Κάντε κλικ στο **Confirm (Επιβεβαίωση)** για να συνεχίσετε.

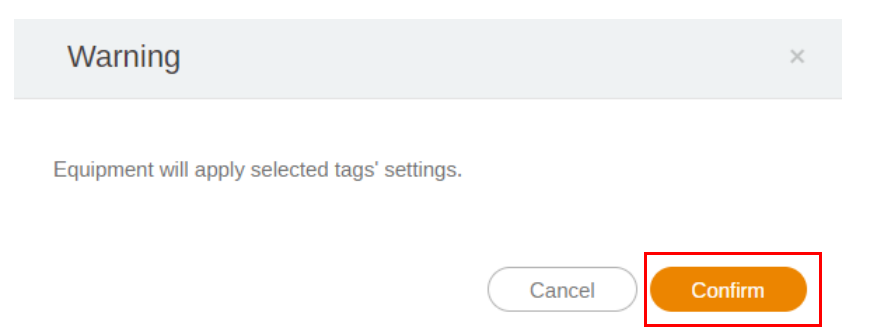

5. Κάντε κλικ στο **Finish (Τέλος)** για να ολοκληρωθεί η ενέργεια.

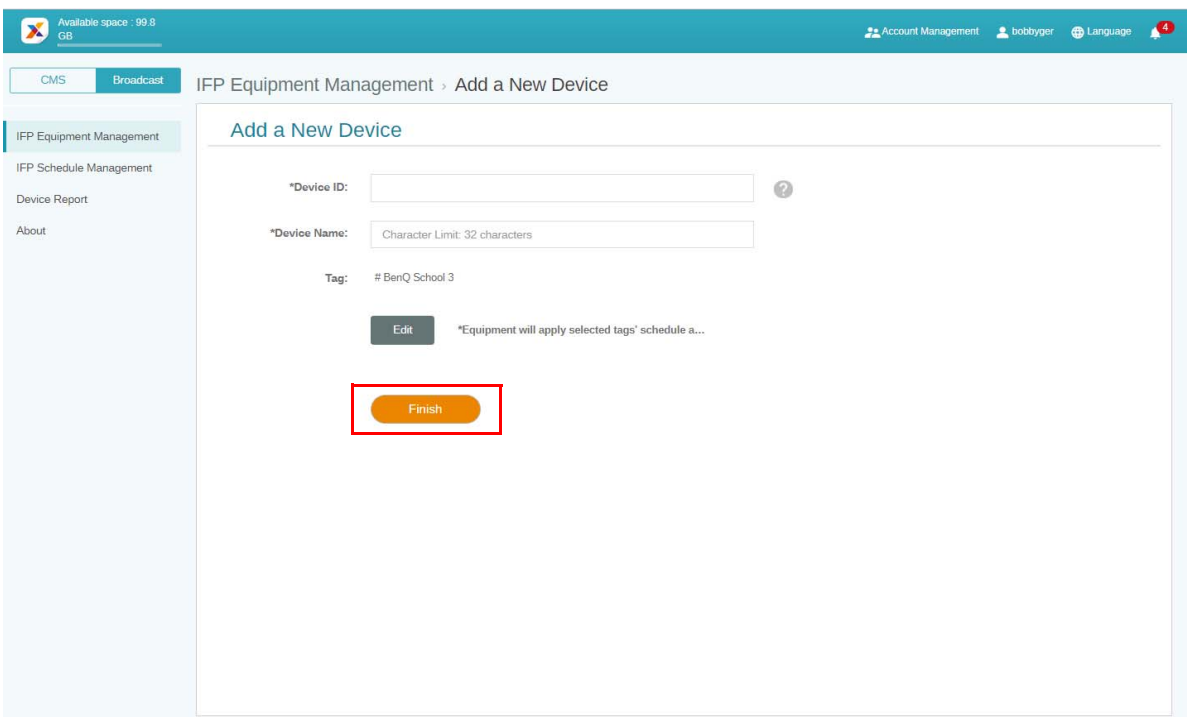

### <span id="page-18-0"></span>Επεξεργασία ετικετών

1. Μπορείτε να επεξεργαστείτε τις ετικέτες επιλέγοντας το όνομα της συσκευής και κάνοντας

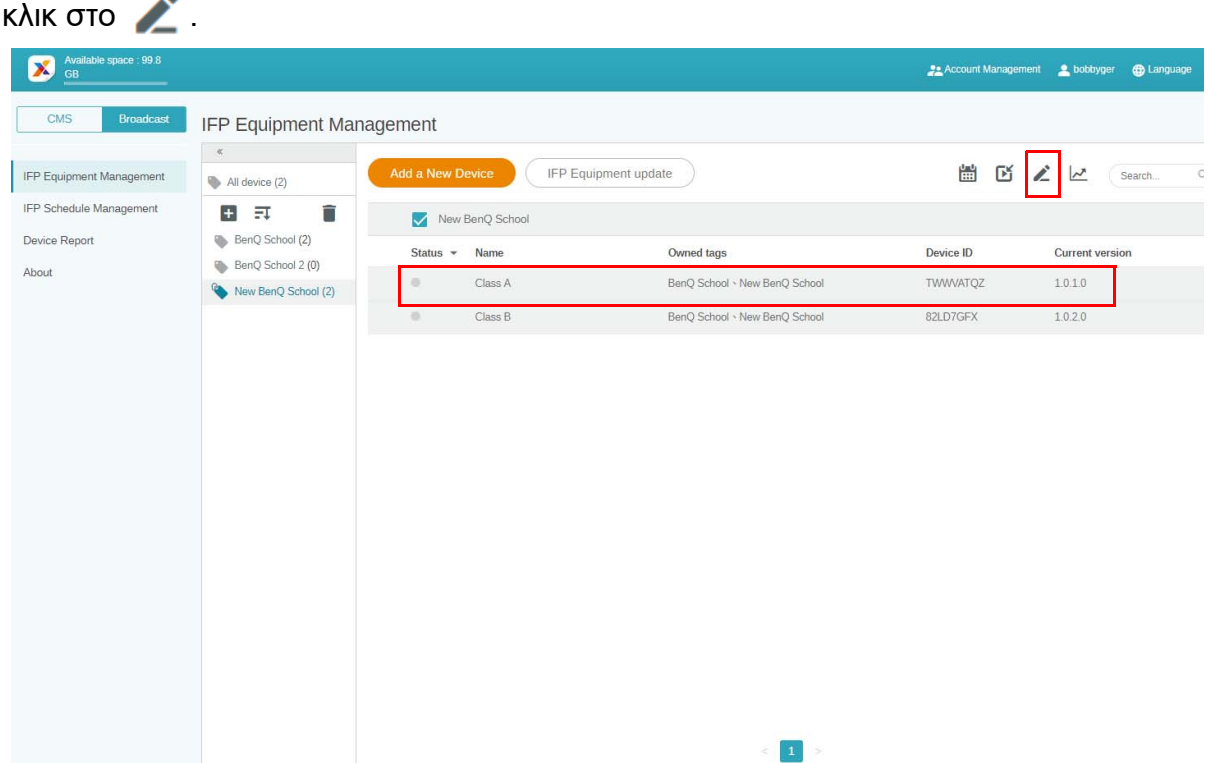

2. Κάντε κλικ στο **Edit (Επεξεργασία)** για να συνεχίσετε. Επιλέξτε την ετικέτα και κάντε κλικ στο **OK**.

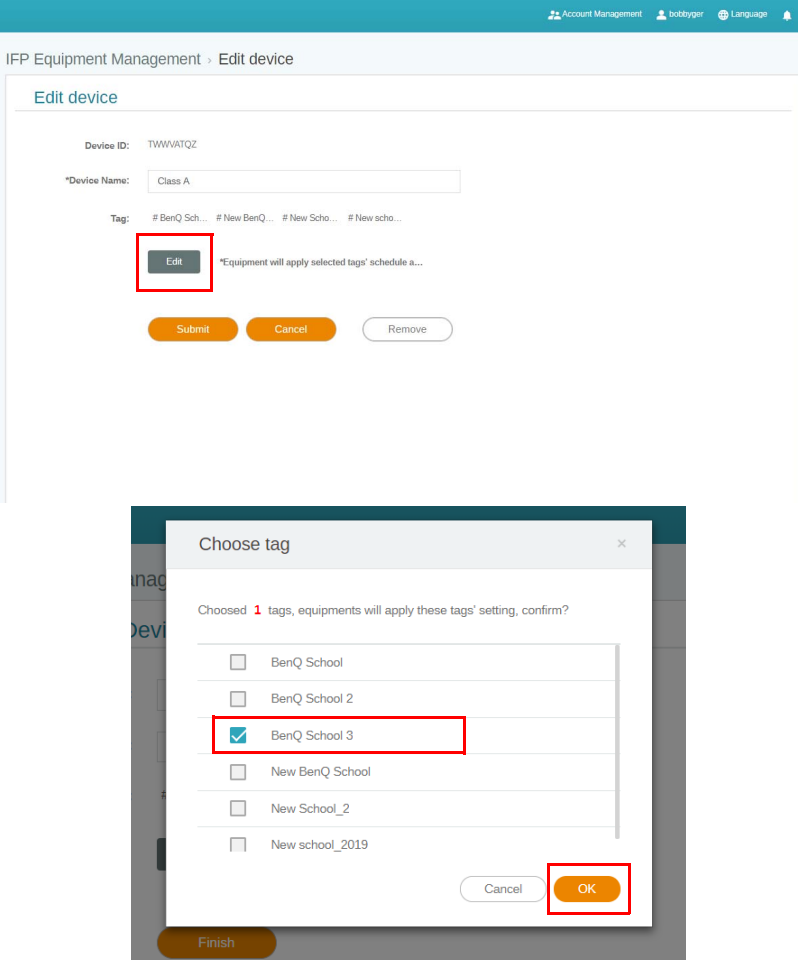

3. Εμφανίζεται ένα προειδοποιητικό μήνυμα. Κάντε κλικ στο **Confirm (Επιβεβαίωση)** για να συνεχίσετε.

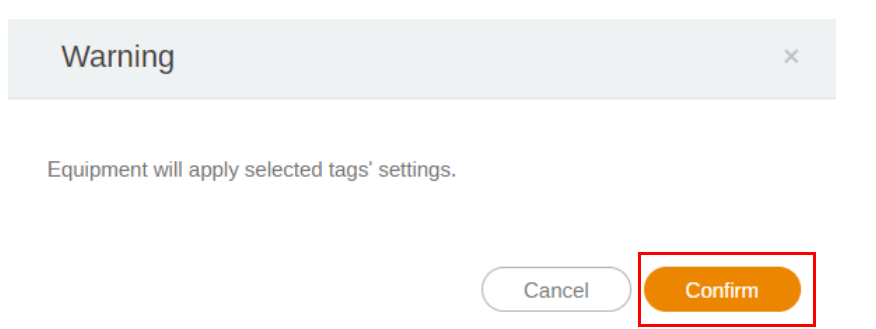

4. Κάντε κλικ στο **Submit (Υποβολή)** για να ολοκληρωθεί η ενέργεια.

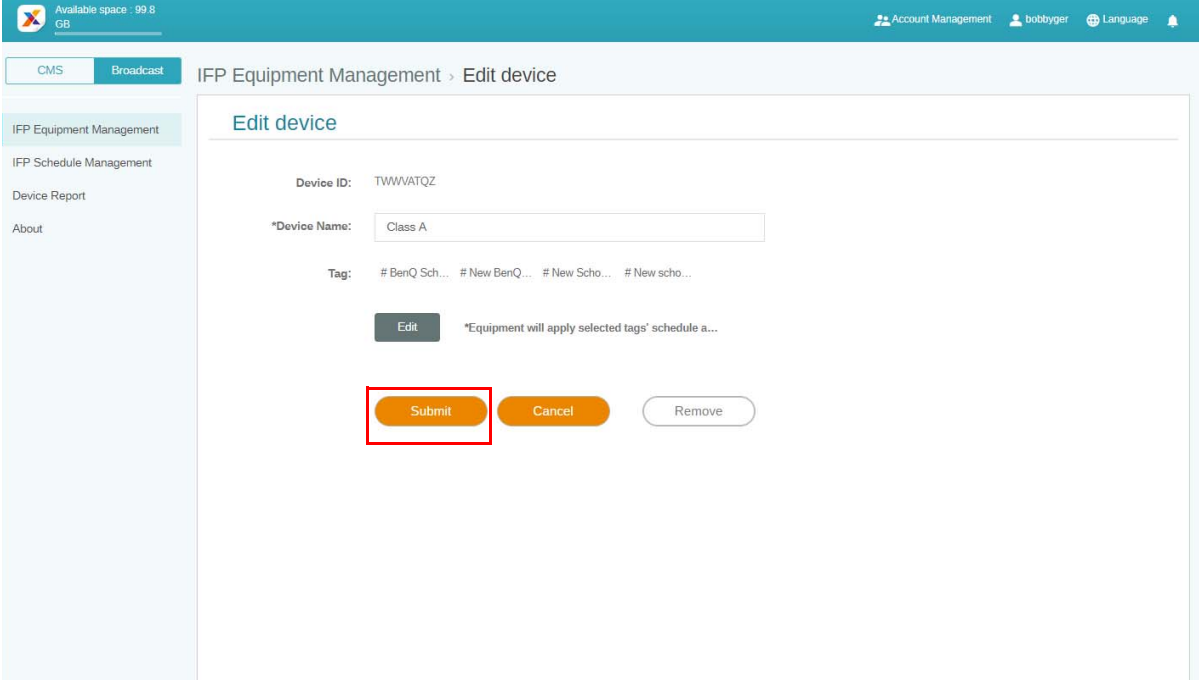

### <span id="page-20-0"></span>Ενημέρωση εξοπλισμού IFP

1. Για να ενημερώσετε τη συσκευή, κάντε κλικ στο **IFP Equipment update (Ενημέρωση εξοπλισμού IFP)**.

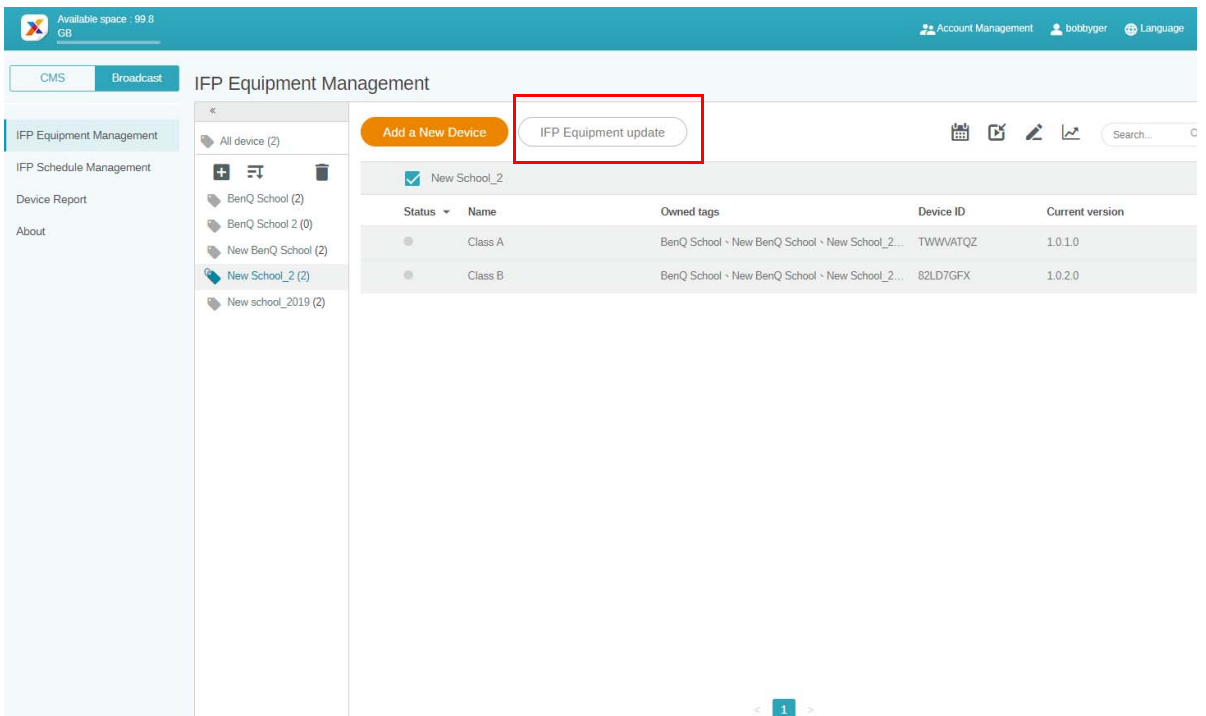

2. Επιλέξτε τη συσκευή που θέλετε να ενημερώσετε και, στη συνέχεια, κάντε κλικ στο **Update (Ενημέρωση)**.

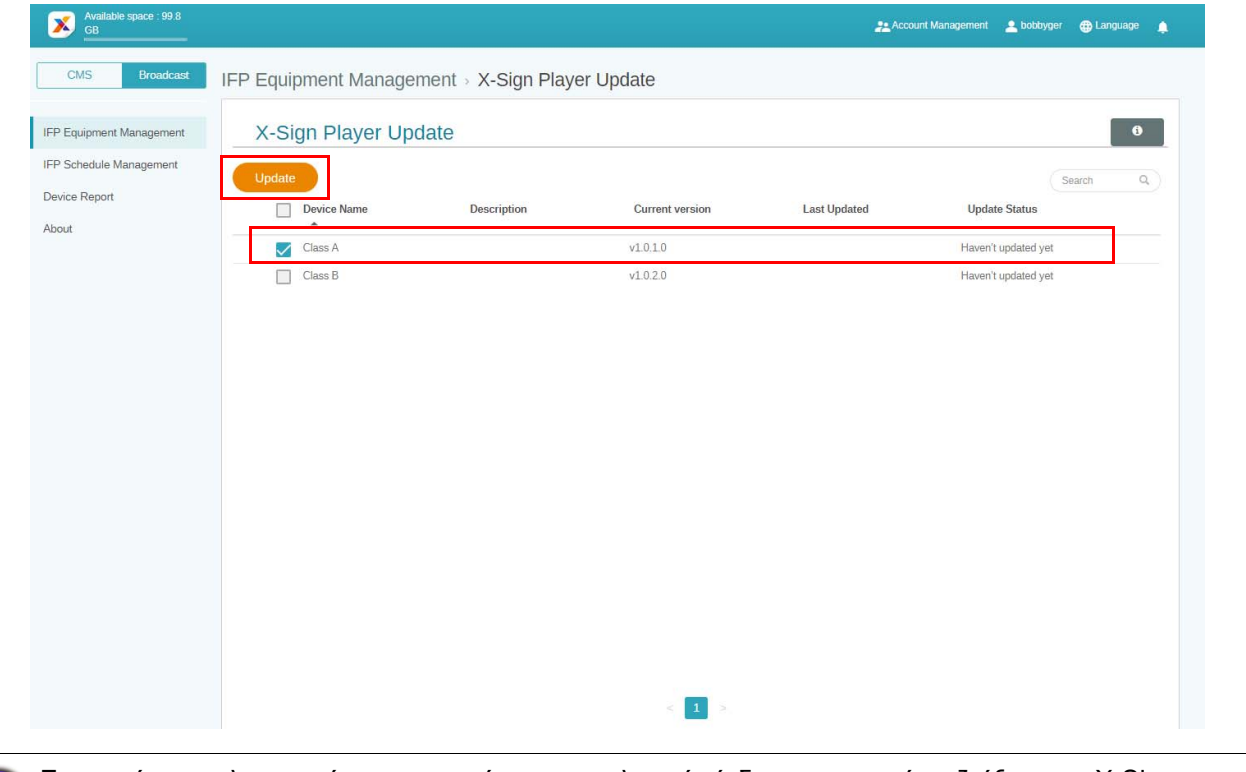

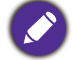

Ενημερώστε το λογισμικό της συσκευής με την τελευταία έκδοση πριν από τη ζεύξη με το X-Sign Manager.

### <span id="page-21-0"></span>Δημοσίευση μηνυμάτων

Μπορείτε να δημοσιεύσετε μηνύματα χρησιμοποιώντας το **Ορισμός χρονοδιαγράμματος**

ή το **Προσθήκη διακοπής** ανάλογα με τις ανάγκες σας.

Με την **Προσθήκη διακοπής** μπορείτε να κάνετε μια γρήγορη δημοσίευση, παραδίδοντας το μήνυμά σας αμέσως. Χρησιμοποιείται, όταν χρειάζεται να παραδώσετε μηνύματα έκτακτης ανάγκης.

Ο **Ορισμός χρονοδιαγράμματος** χρησιμοποιεί δομή ημερολογίου, και παραδίδει το μήνυμά σας μια συγκεκριμένη ημερομηνία ή μια συγκεκριμένη ώρα.

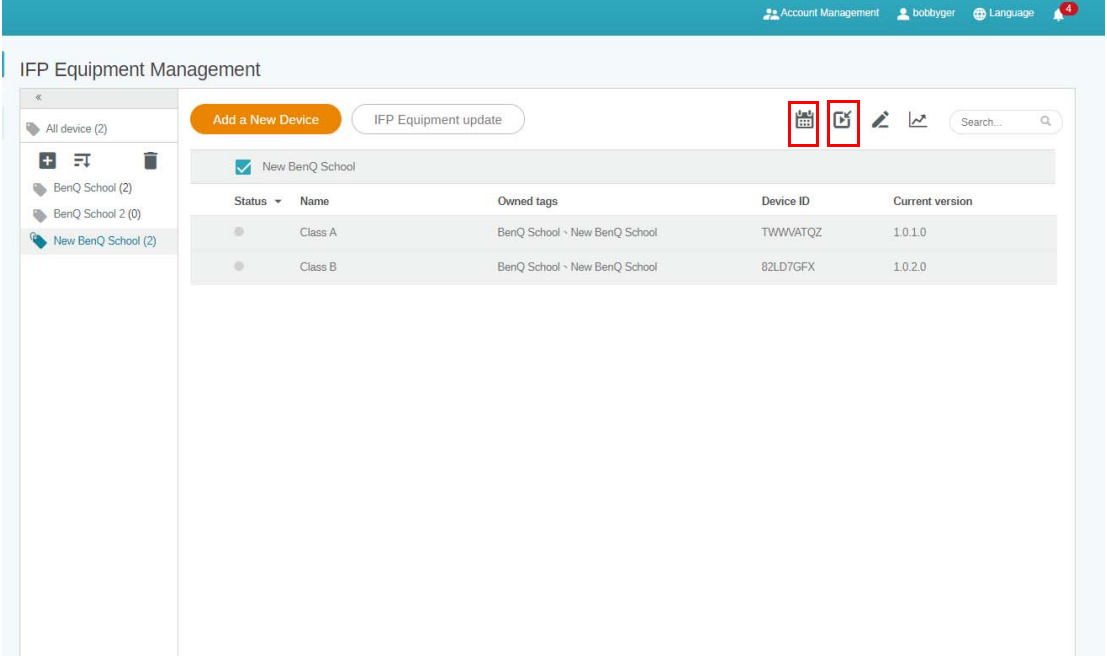

### <span id="page-22-0"></span>Χρήση Ορισμού χρονοδιαγράμματος

1. Επιλέξτε την ετικέτα ή τη συσκευή για την οποία θέλετε να ορίσετε χρονοδιάγραμμα και

κάντε κλικ στο **για να μεταβείτε στη σελίδα διαχείρισης χρονοδιαγράμματος**. Μπορείτε να δημοσιεύσετε το μήνυμά σας σε όλες τις συσκευές ή σε συγκεκριμένες ετικέτες.

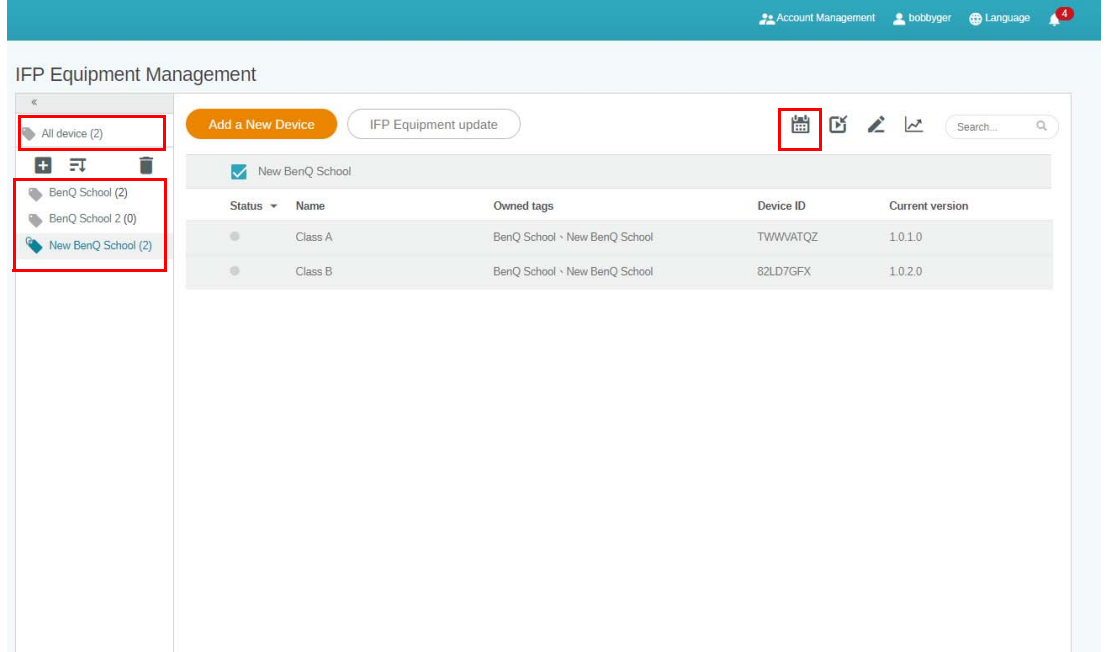

2. Μπορείτε να ορίσετε το χρονοδιάγραμμα επιλέγοντας την ημερομηνία και τη χρονική διάρκεια. Θα εμφανιστεί το παράθυρο **Ορισμός χρονοδιαγράμματος**.

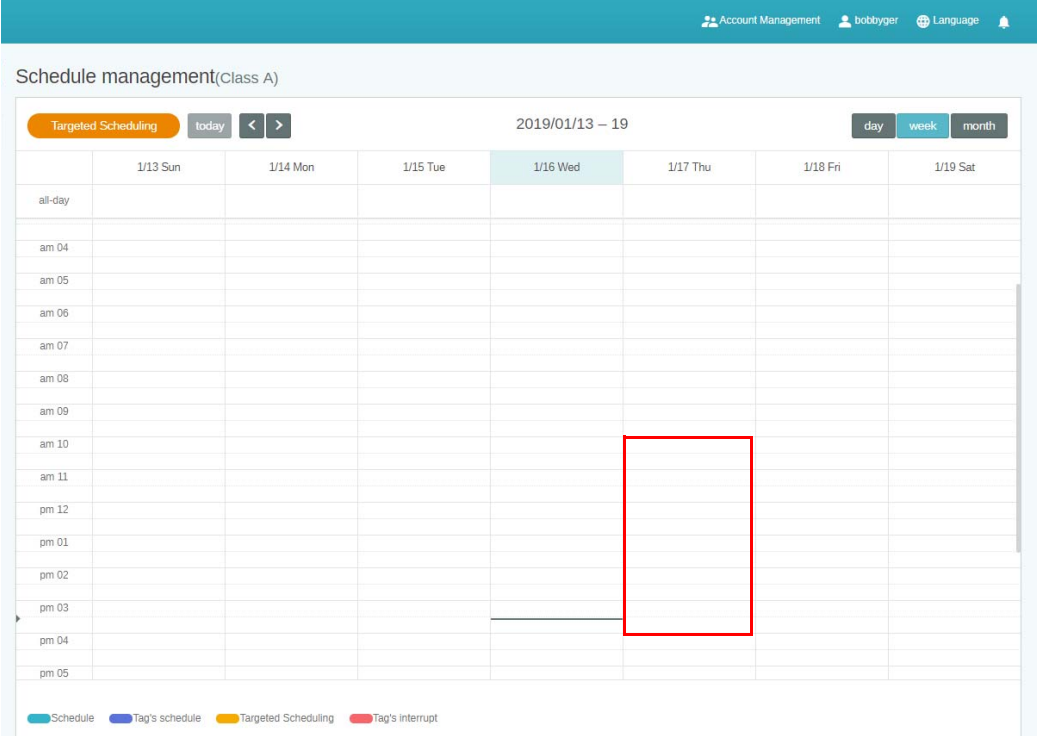

3. Μπορείτε να επεξεργαστείτε το περιεχόμενο συμπληρώνοντας τα πεδία παρακάτω.

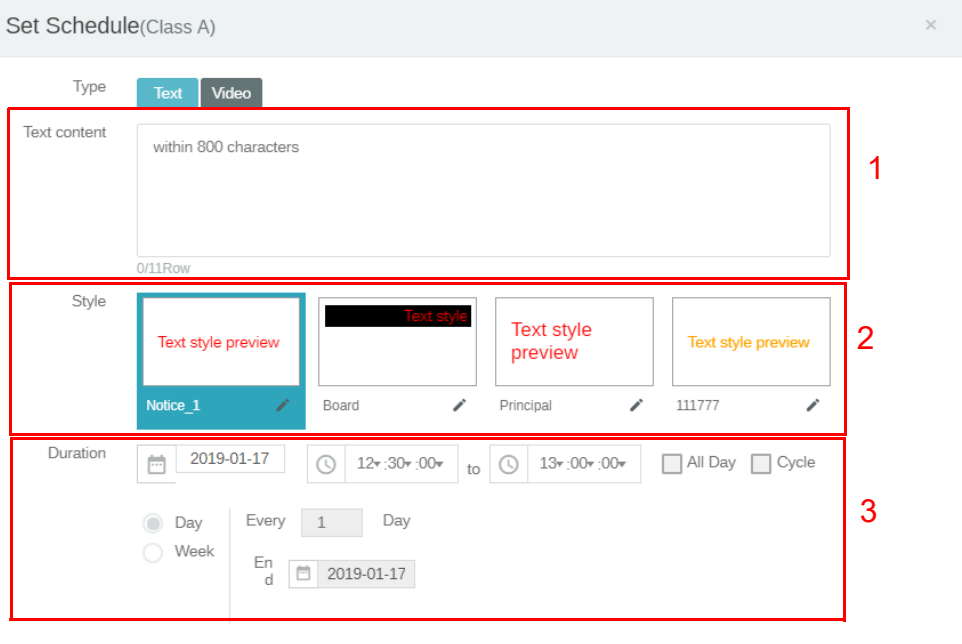

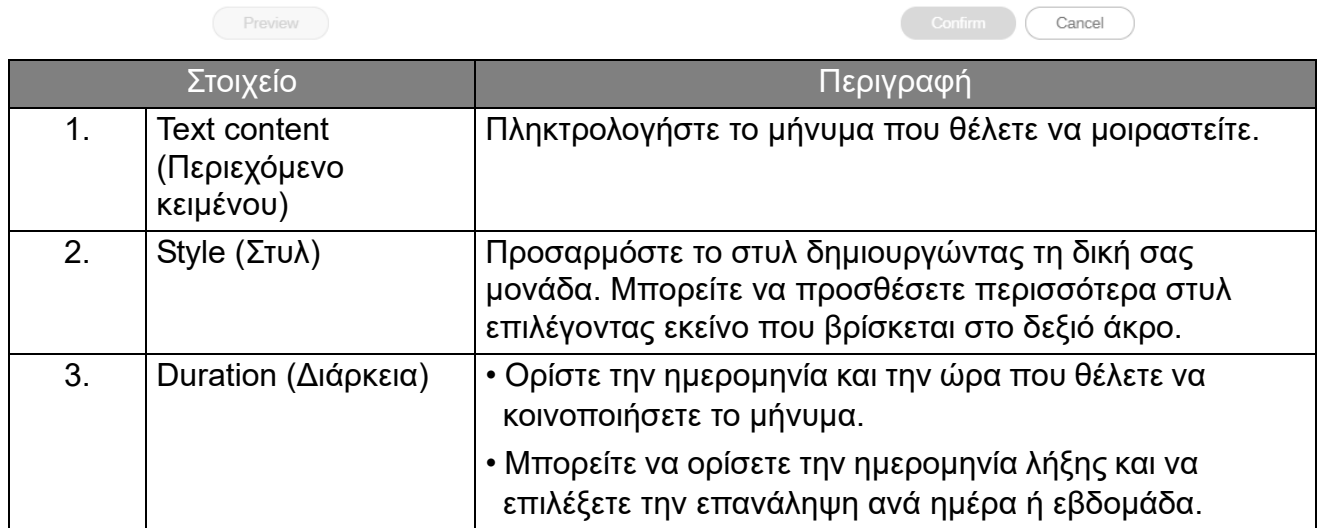

4. Μόλις ρυθμίσετε τις παραμέτρους, κάντε κλικ στο **Confirm (Επιβεβαίωση)**.

5. Το χρονοδιάγραμμα εμφανίζεται στη σελίδα διαχείρισης χρονοδιαγράμματος.

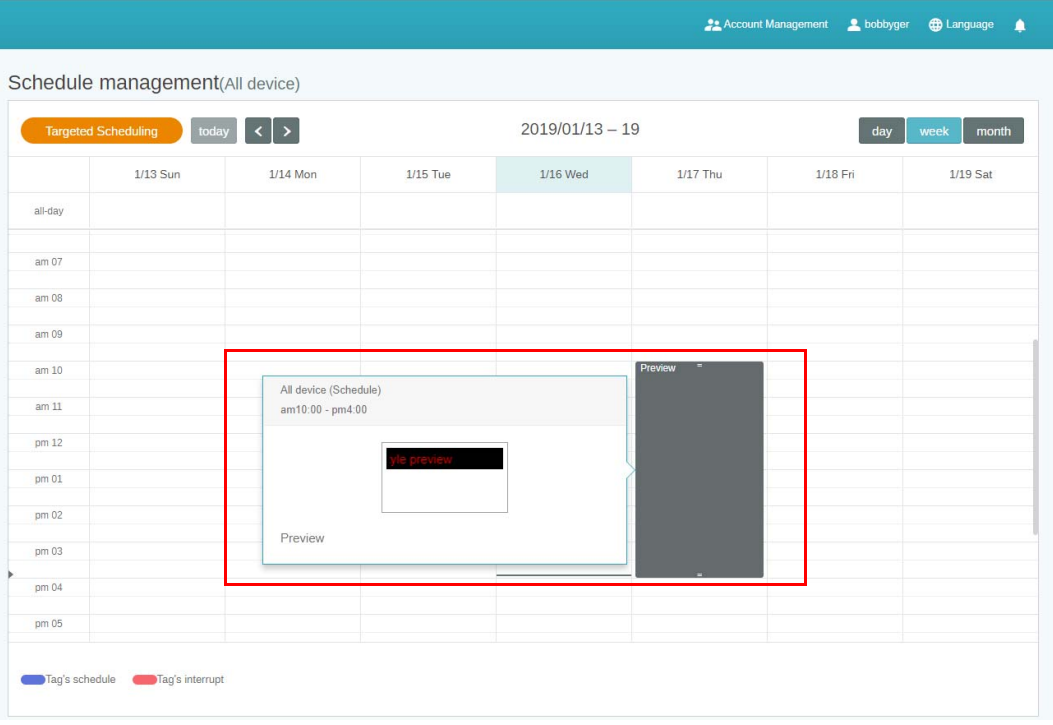

### <span id="page-24-0"></span>Χρήση της Προσθήκης διακοπής

1. Επιλέξτε την ετικέτα ή τη συσκευή για την οποία θέλετε να προσθέσετε διακοπή και κάντε κλικ στο . Μπορείτε να δημοσιεύσετε το μήνυμά σας σε όλες τις συσκευές ή σε συγκεκριμένες ετικέτες.

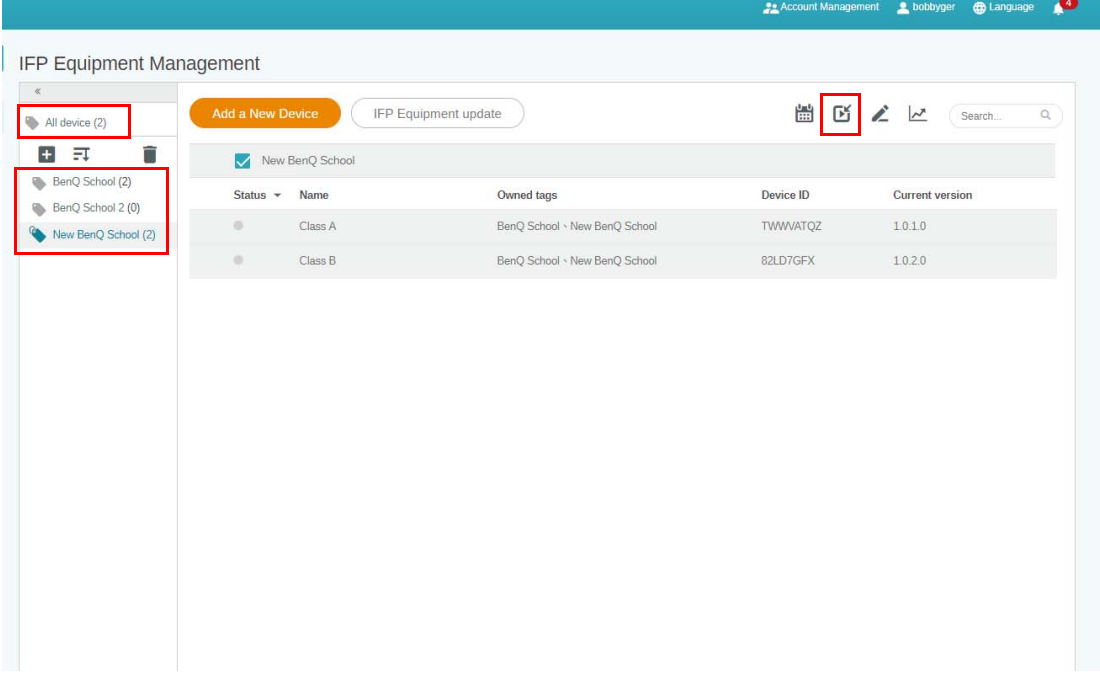

2. Μπορείτε να επεξεργαστείτε το περιεχόμενο συμπληρώνοντας τα πεδία παρακάτω.

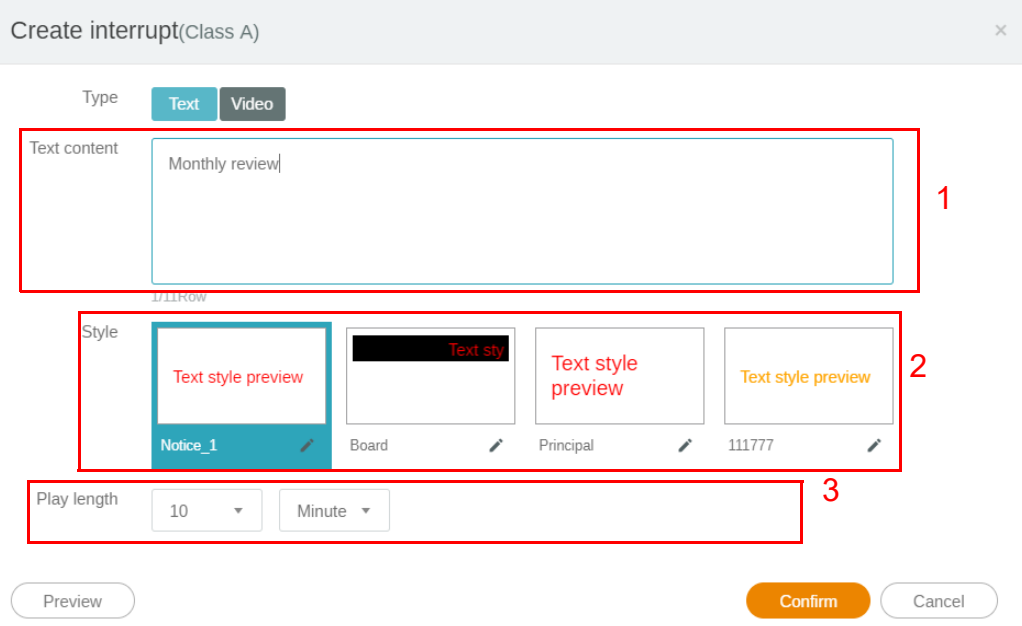

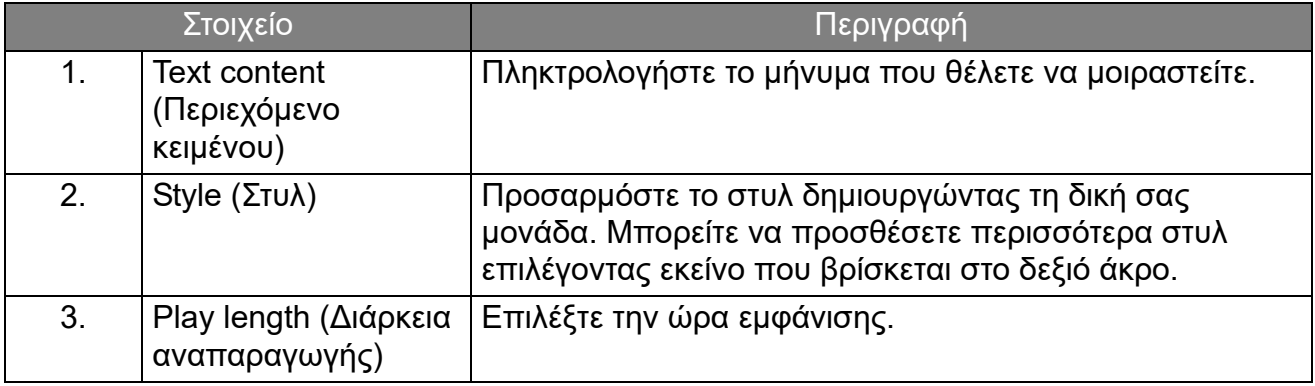

3. Μπορείτε να δημιουργήσετε τη δική σας μονάδα επιλέγοντας τον τύπο και να επιλέξτε τη ρύθμιση του στυλ. Κάντε κλικ στο **Αποθήκευση** για να συνεχίσετε.

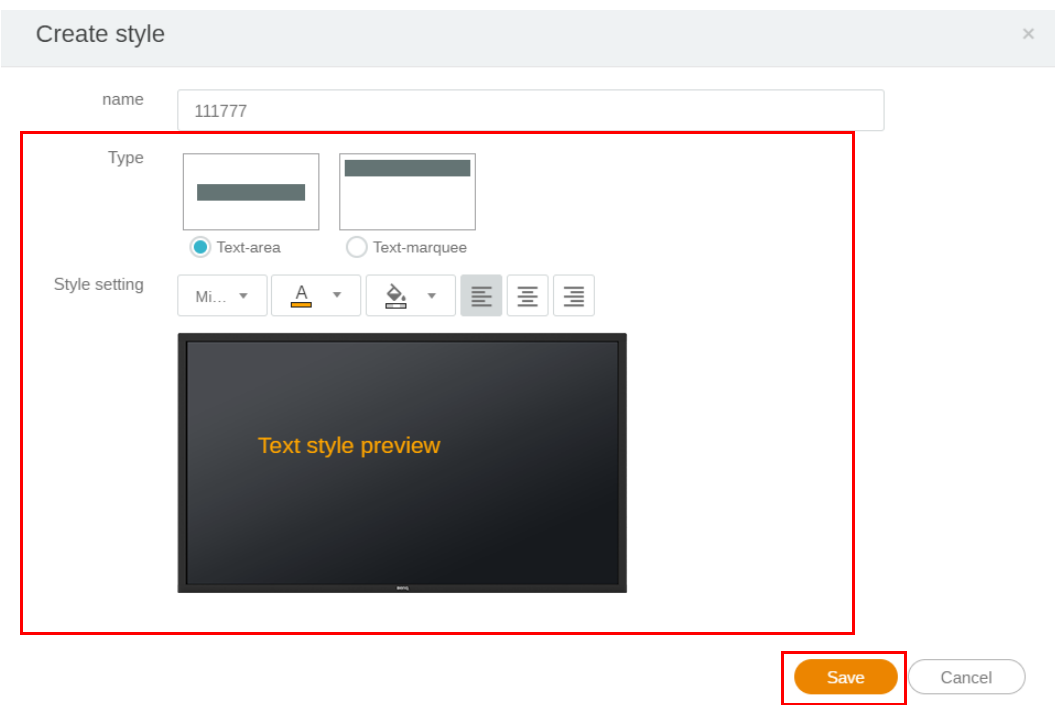

4. Μόλις ρυθμίσετε τις παραμέτρους, κάντε κλικ στο **Confirm (Επιβεβαίωση)**. Θα βρείτε το μήνυμα που διακόπηκε στο IFP.

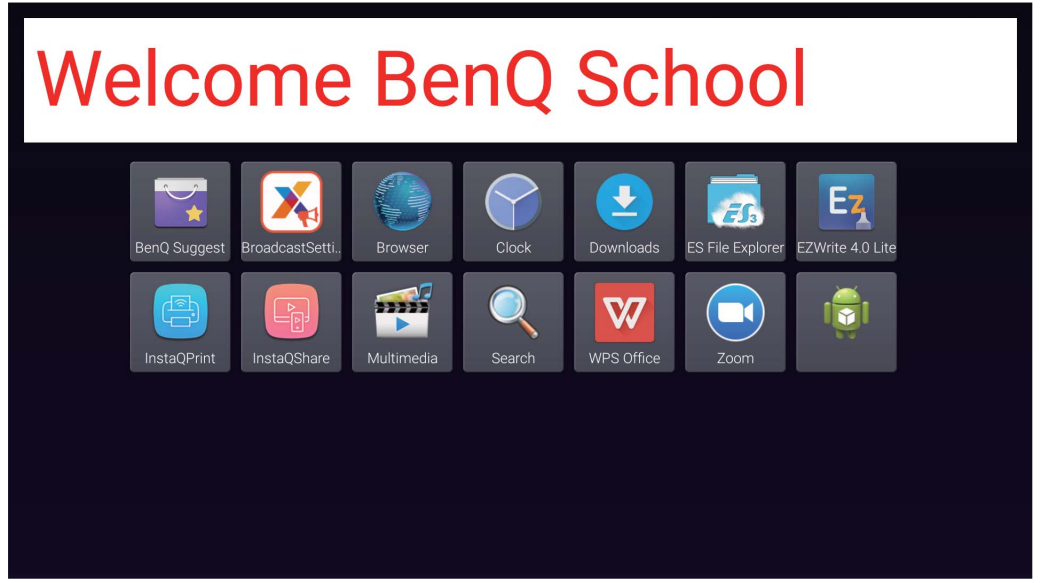

5. Μπορείτε να κλείσετε την εκπομπή πιέζοντας στην περιοχή του μηνύματος που διακόπηκε.

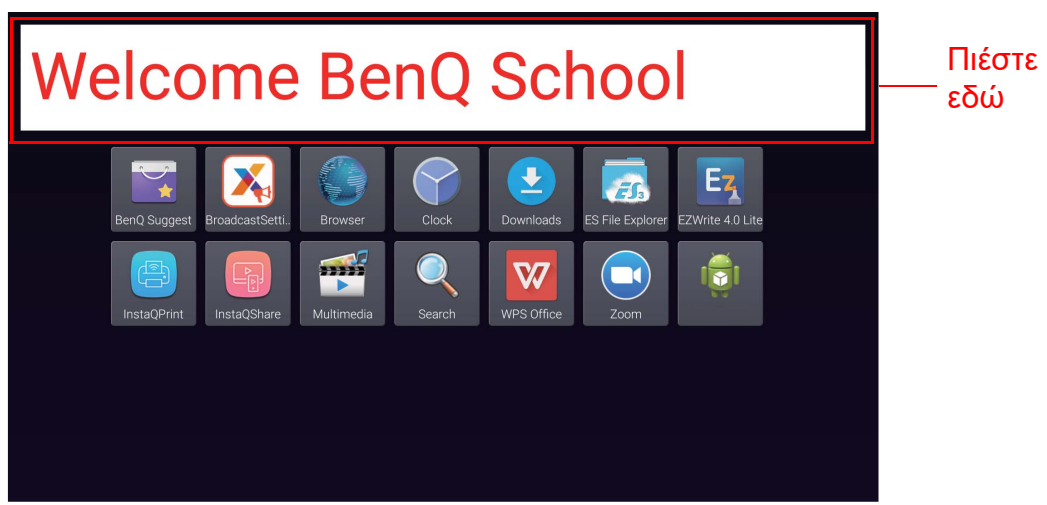

6. Θα αναδυθεί ένα μήνυμα. Κάντε κλικ στο **Confirm (Επιβεβαίωση)** για να κλείσετε την εκπομπή.

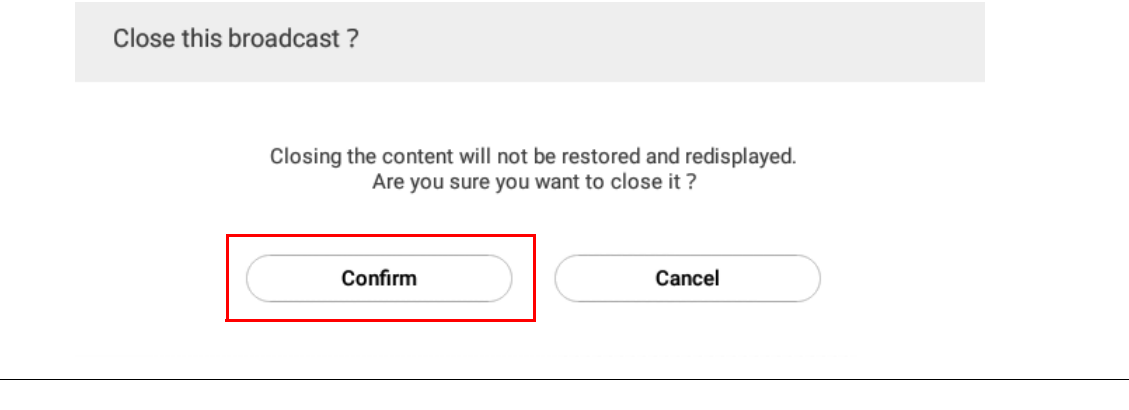

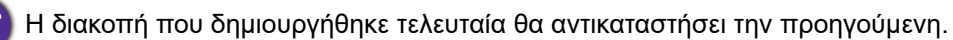

### <span id="page-27-0"></span>Διαχείριση χρονοδιαγράμματος IFP (Ιστορικό)

Μπορείτε να ελέγξετε και να επεξεργαστείτε το ιστορικό εκπομπής επιλέγοντας **IFP Schedule Management (Διαχείριση χρονοδιαγράμματος IFP)**.

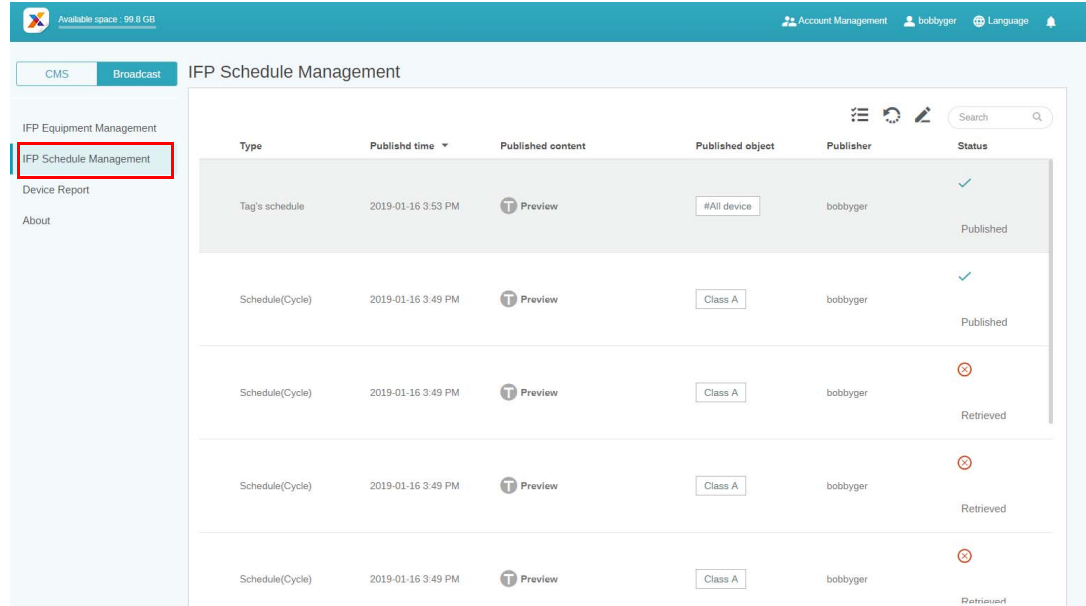

1. Επιλέξτε τον τύπο (χρονοδιάγραμμα ή διακοπή) που θέλετε να ελέγξετε. Μπορείτε να ανακτήσετε ή να επεξεργαστείτε το επιλεγμένο στοιχείο.

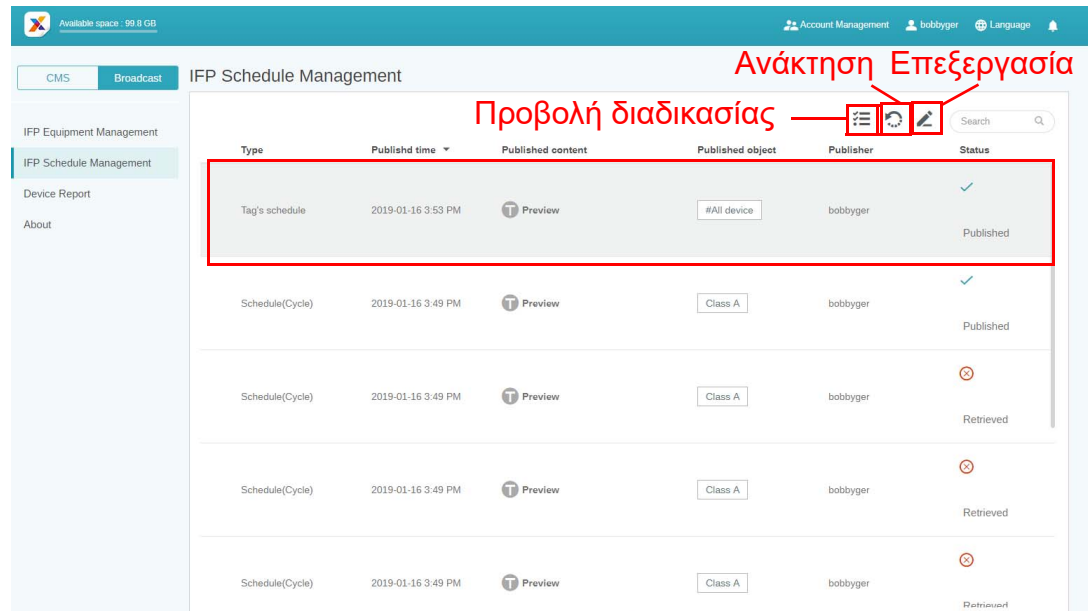

2. Μόλις κάνετε κλικ στο , θα εμφανιστεί μια προειδοποίηση σε ένα αναδυόμενο παράθυρο. Κάντε κλικ στο **Confirm (Επιβεβαίωση)**, εάν θέλετε να ανακτήσετε το χρονοδιάγραμμα ή τη διακοπή.

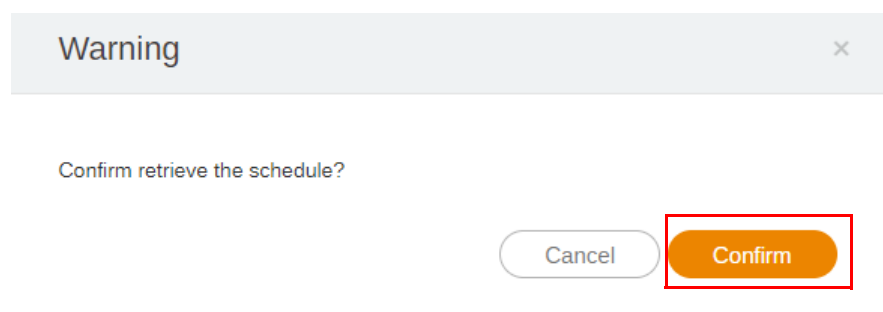

3. Μόλις κάνετε κλικ στο χωρία εμφανιστεί ένα παράθυρο επεξεργασίας. Κάντε κλικ στο **Confirm (Επιβεβαίωση)** μόλις ολοκληρώσετε την επεξεργασία.

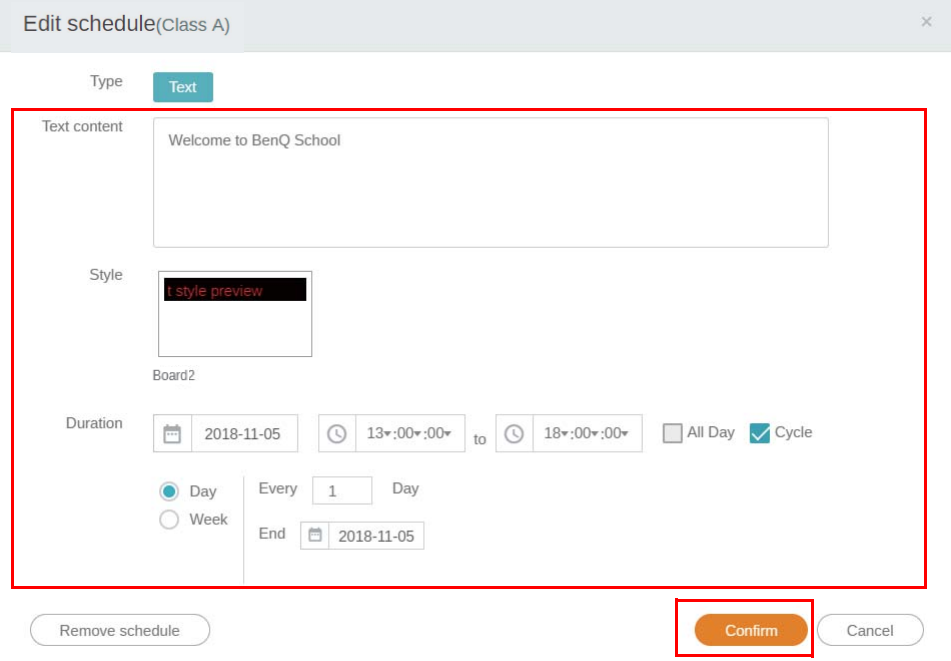

4. Εάν θέλετε να διαγράψετε ένα χρονοδιάγραμμα ή μια διακοπή, μπορείτε να κάνετε κλικ στο κουμπί κατάργησης.

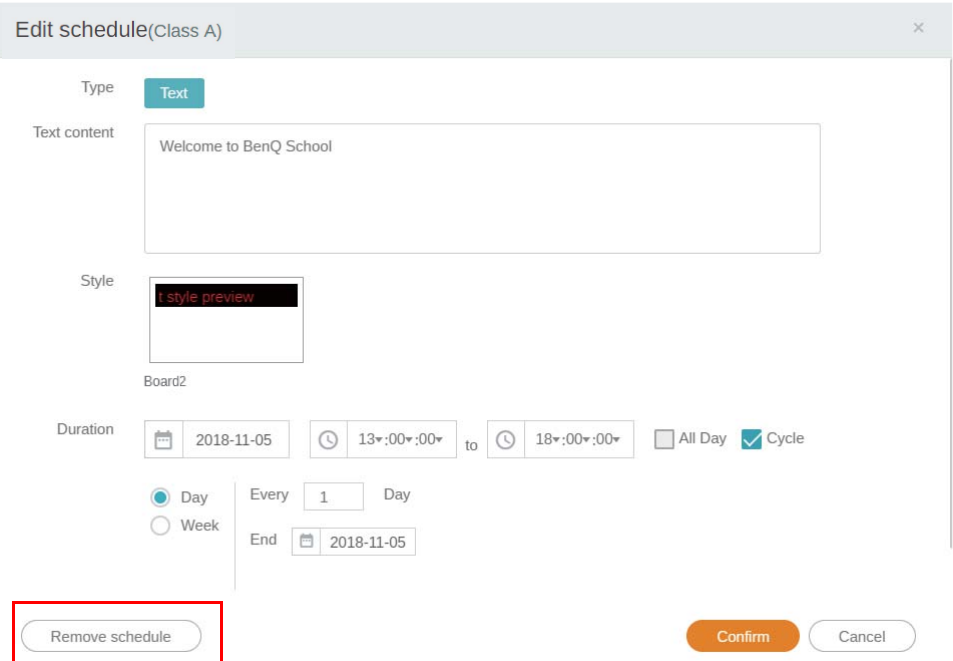

5. Θα εμφανιστεί μια μήνυμα σε ένα αναδυόμενο παράθυρο. Κάντε κλικ στο **Confirm (Επιβεβαίωση)**, εάν θέλετε να καταργήσετε το χρονοδιάγραμμα ή τη διακοπή.

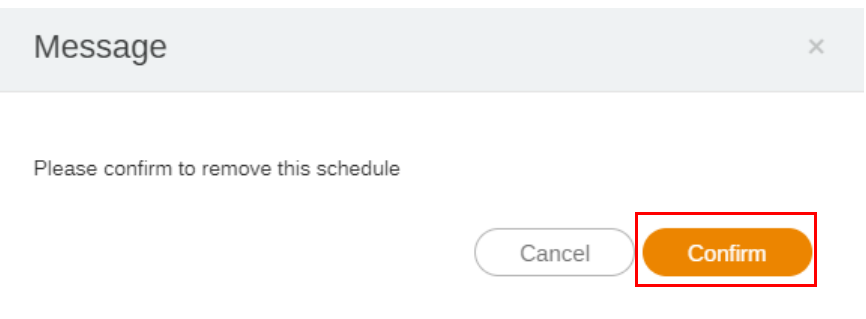

### <span id="page-29-0"></span>Αναφορά συσκευής

- 1. Για να αξιολογήσετε την αναφορά δραστηριότητας των συσκευών, κάντε κλικ στο **Device Report (Αναφορά συσκευής)**.
- 2. Επιλέξτε **Tag / Equipment (Ετικέτα / Εξοπλισμός)** και **Date range (Εύρος ημερομηνιών)** και, στη συνέχεια, κάντε κλικ στο **Export Report (Εξαγωγή αναφοράς)**.

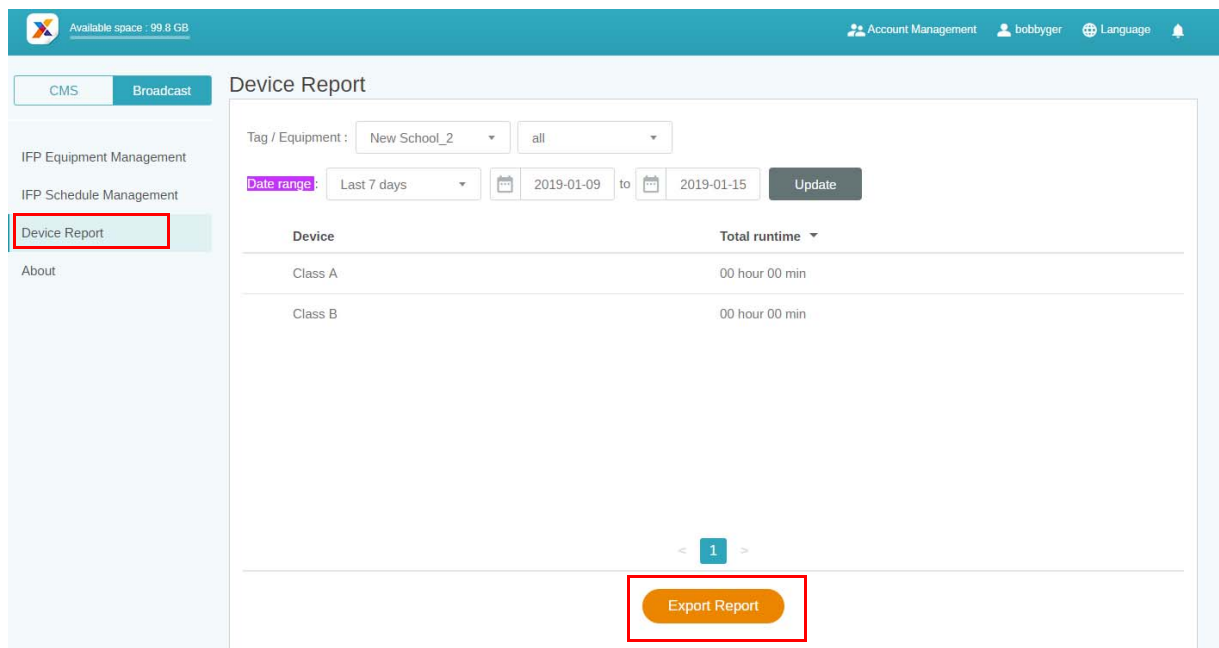

- 3. Η αναφορά εξάγεται ως αρχείο .csv. Μπορείτε να το ανοίξετε με το Microsoft Excel.
- 4. Επίσης, μπορείτε να κάνετε εξαγωγή της αναφοράς κάνοντας κλικ στο  $\sim$ .

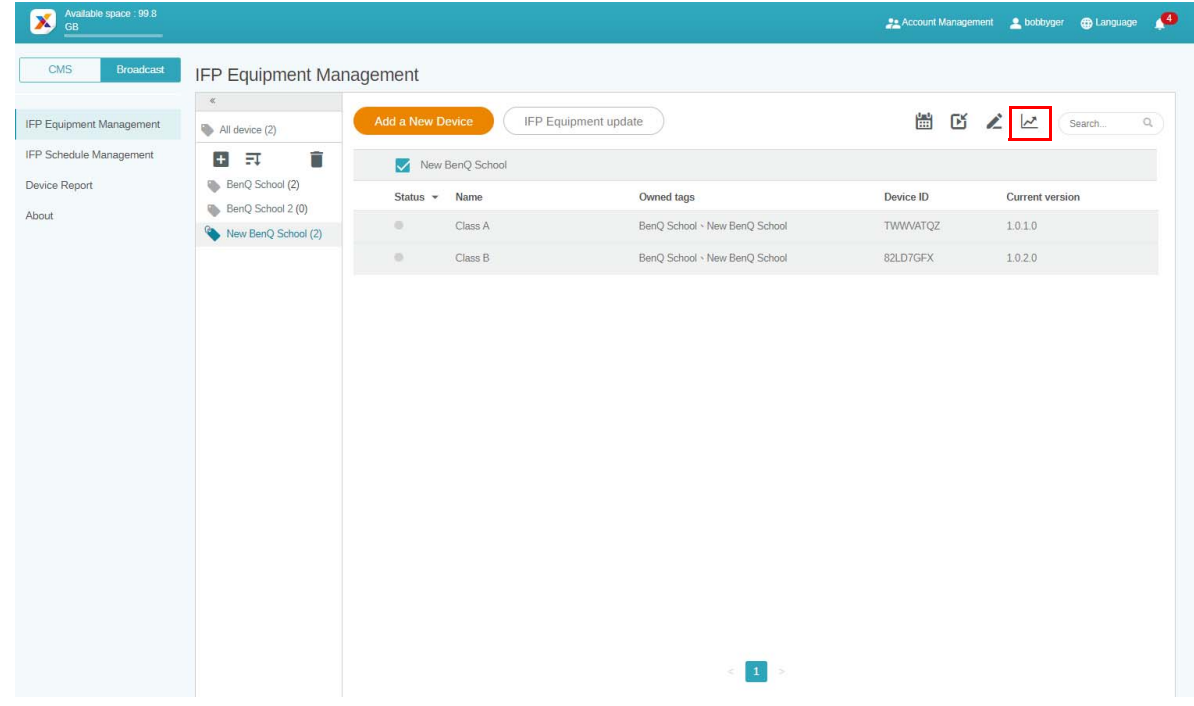